# <span id="page-0-0"></span>**Adaptec 39320A/U320 SCSI RAID 0 o 1 Guida dell'utente**

### **[Introduzione](#page-1-0)**

- Installazione dell'hardware
- [Configurazione e gestione del RAID BIOS](#page-13-0)
- [Installazione di driver nel sistema operativo](#page-35-0) Windows
- [Cavi e connettori SCSI](#page-38-0)
- [Specifiche di Adaptec U320 SCSI RAID 0 o 1](#page-39-0)
- [Risoluzione dei problemi di Adaptec U320 SCSI RAID 0 o 1](#page-41-0)

[Informazioni di conformità di Adaptec U320 SCSI RAID](#page-46-0)

[Glossario di Adaptec U320 SCSI RAID](#page-52-0)

- NOTA: Una NOTA indica informazioni importanti che vi aiutano a migliorare l'utilizzo del computer.
- IMPORTANTE: Una nota IMPORTANTE indica un potenziale danno all'hardware o una perdita di dati e fornisce informazioni su come evitare il problema.
- ATTENZIONE: **Un messaggio di ATTENZIONE indica un potenziale danno alla proprietà, alla persona o la morte.**

### **Le informazioni incluse in questo documento sono soggette a modifica senza preavviso. © 2004 Dell Inc. Tutti i diritti riservati.**

La riproduzione in qualsiasi forma senza un'autorizzazione scritta di Dell Inc. è severamente vietata.

Marchi utilizzati in questo testo: *Dell*, il logo *DELL*, *e Dell OpenManage* sono marchi di Dell Inc.; *Intel*, *Pentium, e Celeron* sono marchi registrati di Intel Corporation; *Microsoft* e *Windows* sono marchi registrati di Microsoft Corporation. Red Hat è un marchio registrato di Red Hat, Inc.

Altri marchi e nomi commerciali potrebbero essere utilizzati nel presente documento come riferimento alle entità proprietarie dei marchi e dei nomi o dei prodotti. Dell Inc. declina qualsiasi interesse di proprietà riguardo marchi e nomi commerciali diversi dai propri.

Modello Adaptec U320 SCSI RAID 0 o 1

March 2005 P/N WC619 Rev. A00

# <span id="page-1-0"></span>**Introduzione**

Adaptec 39320A/U320 SCSI RAID 0 o 1 Guida dell'utente

- **•** [Informazioni generali](#page-1-1)
- [Utility di RAID Storage Management \(Gestione della memorizzazione RAID\)](#page-2-0)
- **[Requisiti di sistema](#page-2-1)**
- [Caratteristiche U320 SCSI RAID 0 o 1](#page-3-0)
- **[Caratteristiche della configurazione](#page-4-0)**
- [Caratteristiche delle prestazioni RAID](#page-5-0)
- [Caratteristiche della gestione RAID](#page-5-1)
- **[Caratteristiche della tolleranza agli errori](#page-5-2)**
- **[Utility software](#page-5-3)**
- [Utility e driver di sistema operativo](#page-6-0)
- [Firmware di Adaptec U320 SCSI RAID 0 o 1](#page-6-1)

# <span id="page-1-1"></span>**Informazioni generali**

Adaptec U320 SCSI RAID 0 o 1 è una scheda dalle alte prestazioni PCI-X SCSI a 64 bit/133 MHz a doppio canale con RAID 0 e 1 integrati. Offre protezione ai dati alle maggiori velocità SCSI disponibili, fino a una velocità di trasferimento totale di 640 MB/s, utilizzando periferiche LVD (Low Voltage Differential) Ultra320 SCSI.

Il controller Adaptec U320 SCSI RAID 0 o 1 presenta le seguenti caratteristiche:

- due canali indipendenti di avvio SCSI
- 15 periferiche multifunzionali SCSI per canale
- periferiche miste SE e LVD, con relativo deterioramento delle prestazioni. (e periferiche HVD non sono supportate)
- percorso dati SCSI Wide o Narrow
- rilevazione di errori CRC-32 per modalità Ultra320/160 in fase di I/O dati nella sola modalità LVD
- controllo automatico di terminazione
- adozione della terminazione manuale per ambienti con iniziatori multipli
- circuito di alimentazione della terminazione protetta mediante fusibile (fino a 1,25 A)
- Le periferiche e la scheda SCI possono essere configurate mediante l'utility SCSISelect®, l'utility di configurazione del BIOS.

# <span id="page-2-0"></span>**Utility di RAID Storage Management (Gestione della memorizzazione RAID)**

Adaptec U320 SCSI RAID 0 o 1 include i seguenti strumenti software per la gestione del sottosistema di memorizzazione:

- RAID Storage Manager (Gestore della memorizzazione RAID), software per la gestione della memoria basato su browser che fornisce tutte le funzionalità di creazione, gestione, registrazione, messaggistica e controllo necessarie per gestire gli array sul sistema operativo. Per informazioni dettagliate, consultare la documentazione di RAID Storage Manager.
- Utility BIOS Configuration (Configurazione BIOS), utility di configurazione che fa parte del codice basato su BIOS integrato nel controller. Questa utility può essere avviata premendo <Ctrl><A> durante l'avvio del BIOS. Per informazioni dettagliate, consultare la sezione [Configurazione e gestione del RAID BIOS.](#page-13-0)

## <span id="page-2-1"></span>**Requisiti di sistema**

Sono illustrati i seguenti requisiti di sistema:

- requisiti di memorizzazione;
- requisiti dell'unità SCSI;
- requisiti hardware;

### **requisiti di memorizzazione.**

RAID Storage Manager e i driver di periferica Adaptec U320 SCSI RAID 0 o 1 richiedono 20 MB di spazio su disco.

NOTA: Queste informazioni sono fornite come guida per l'allocazione delle risorse del sistema. I requisiti di spazio possono variare nelle versioni successive. Nel dubbio, è opportuno allocare più spazio su disco rigido.

### **Requisiti dell'unità SCSI**

Anche se è stato progettato per funzionare con unità disco rigido SCSI Ultra320 e Ultra160, Adaptec U320 SCSI RAID 0 o 1 funzionerà, seppure con prestazioni ridotte, anche con tutte le periferiche SCSI Ultra2, Ultra e Single-Ended (SE) di precedente generazione. L'uso di periferiche HVD (High Voltage Differential) non è supportato.

Per ulteriori informazioni sulla configurazione e sull'uso delle unità SCSI, consultare "[Configurazione delle unità](#page-7-0) [SCSI"](#page-7-0).

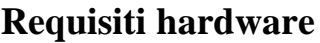

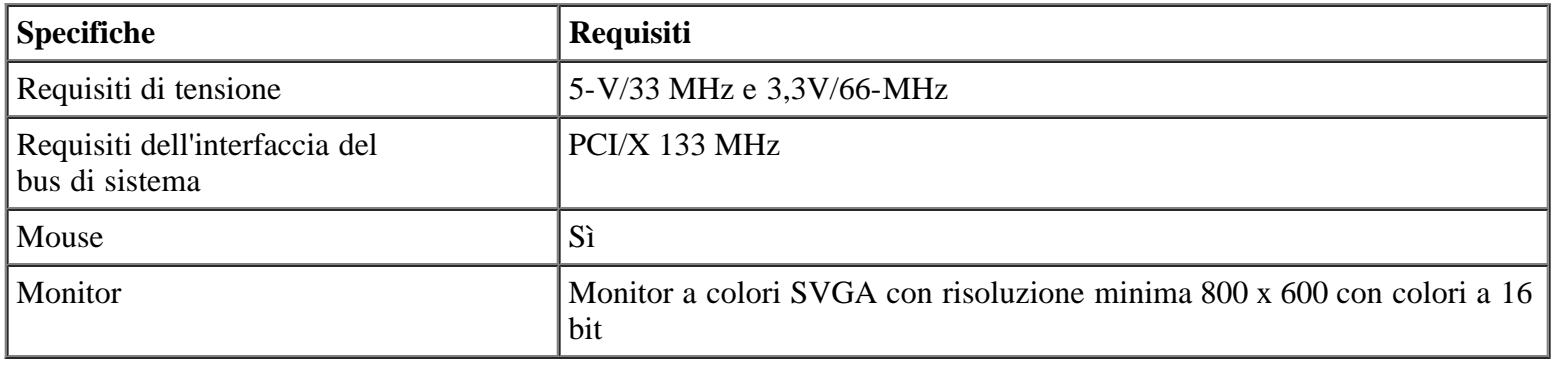

# <span id="page-3-0"></span>**Caratteristiche U320 SCSI RAID 0 o 1**

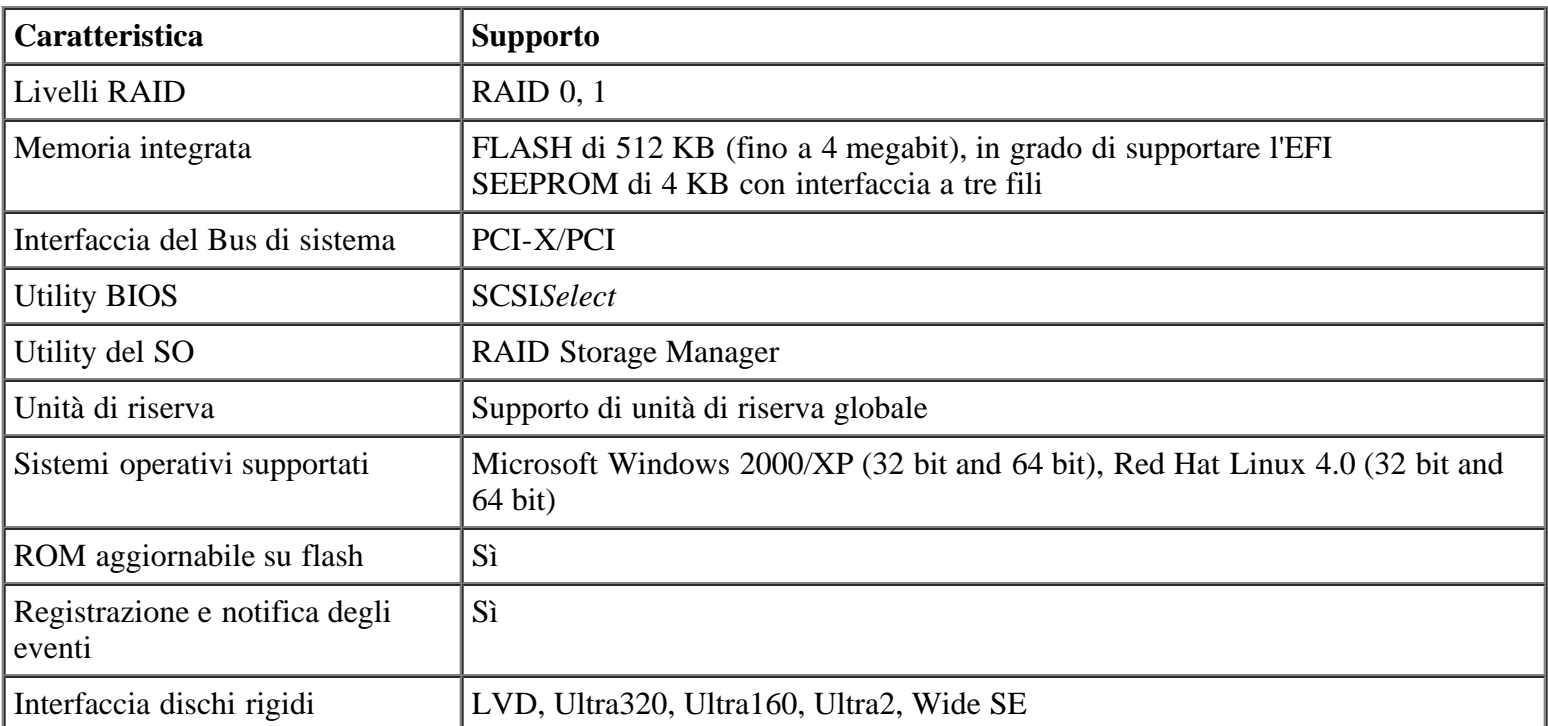

NOTA: Per informazioni sulla configurazione e sulla pianificazione di RAID, vedere "Configurazione e gestione dei RAID". Per ulteriori informazioni sull'installazione dell'hardware, vedere "Installazione".

Adaptec U320 SCSI RAID 0 o 1 consente di collegare fino a 30 periferiche SCSI (quali unità disco rigido Ultra320/Ultra160, scanner e unità CD-ROM) a qualsiasi sistema basato su tecnologia Intel o con essa compatibile con slot di espansione PCI/PCI-X a 64 o 32 bit. Ultra320 è una tecnologia SCSI avanzata che trasferisce dati fino a una velocità di 640 MB/sec. Ultra320 SCSI consente l'uso di cavi della lunghezza massima di 12 metri per ottimizzare la connettività e la flessibilità.

Adaptec U320 SCSI RAID 0 o 1 ha due canali SCSI indipendenti, ognuno con una velocità massima di trasmissione di 320 MB/sec.

Per ottimizzare le prestazioni e la trasmissione, la scheda Adaptec U320 SCSI RAID 0 o 1 deve essere installata in uno slot PCI-X di 133-MHz a 64 bit, con periferiche Ultra320. HBA è tuttavia pienamente funzionante in sistemi PCI di precedente generazione, poiché supporta transazioni PCI convenzionali a 33 e 66 MHz in modalità a 32 o 64 bit. HBA supporta anche operazioni SCSI di generazioni precedenti, quali il clocking SPI-3 Double Transition (DT).

La scheda Adaptec U320 SCSI RAID 0 o 1 garantisce la retrocompatibilità con quasi tutte le versioni precedenti di periferiche SCSI Ultra2, Ultra e SE (Single-Ended), con l'eccezione delle periferiche HVD (High Voltage Differential). Tuttavia, quando una periferica SE viene collegata al bus, le prestazioni diminuiscono fino alla velocità SE ed è necessario osservare le limitazioni SE sulla lunghezza dei cavi. I canali doppi indipendenti consentono alle periferiche LVD e SE di operare separatamente ai livelli di prestazione massimi.

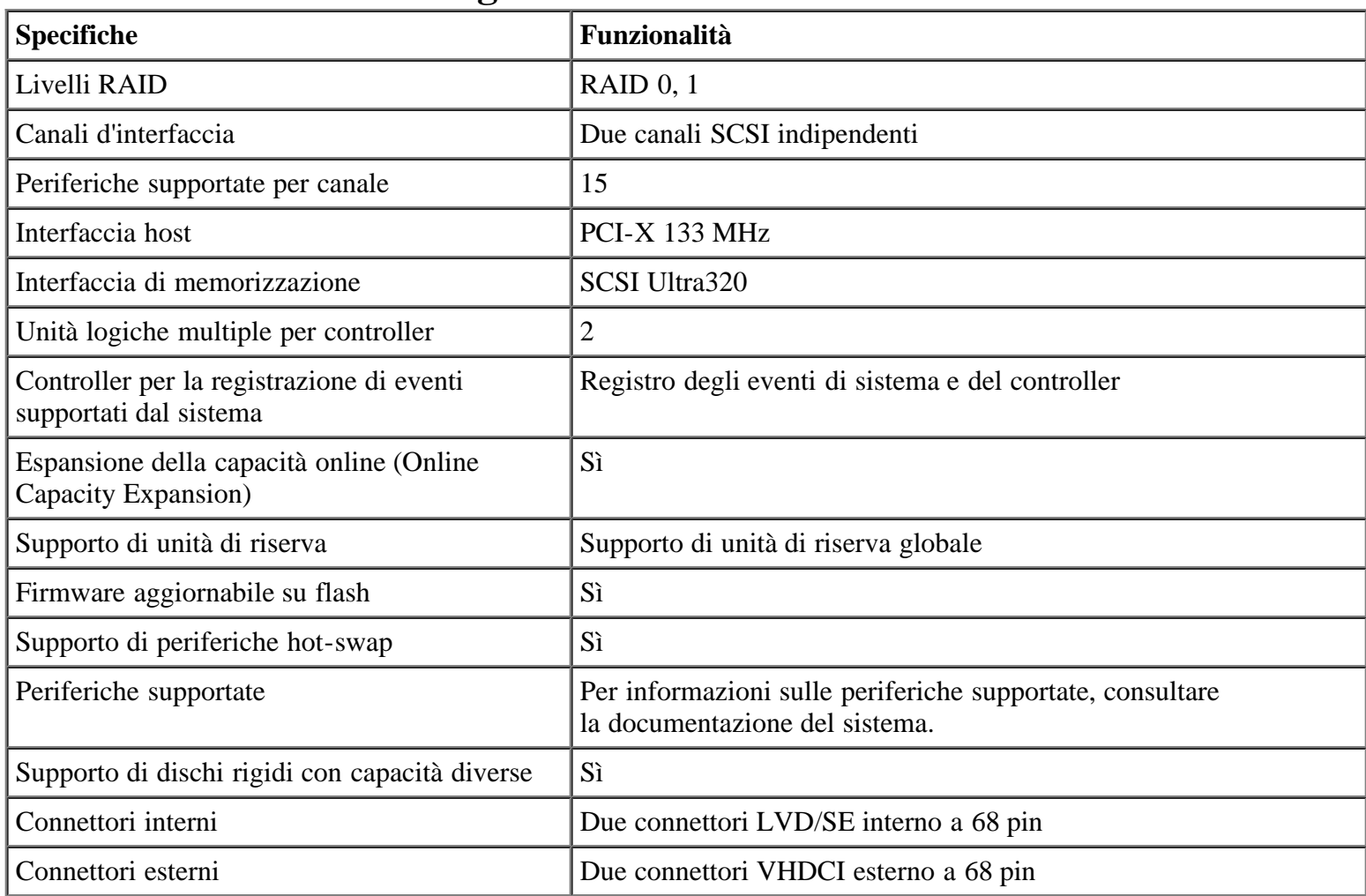

# <span id="page-4-0"></span>**Caratteristiche della configurazione**

## **Caratteristiche della configurazione del disco**

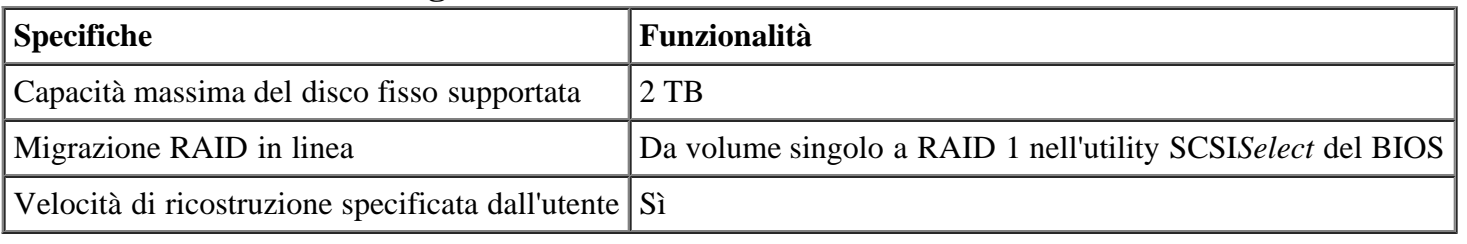

# <span id="page-5-0"></span>**Caratteristiche delle prestazioni RAID**

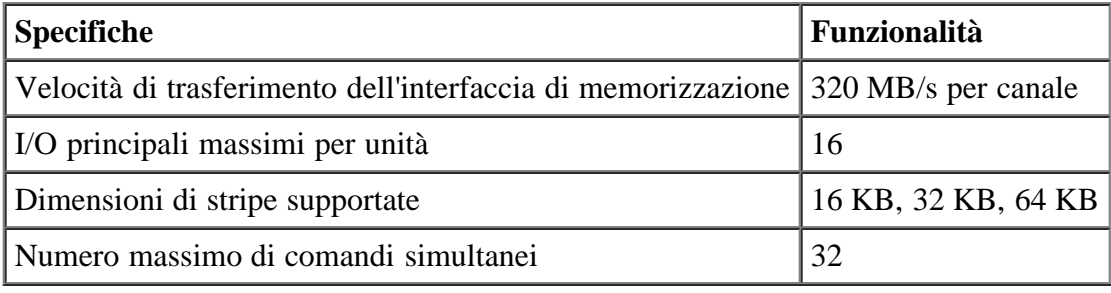

# <span id="page-5-1"></span>**Caratteristiche della gestione RAID**

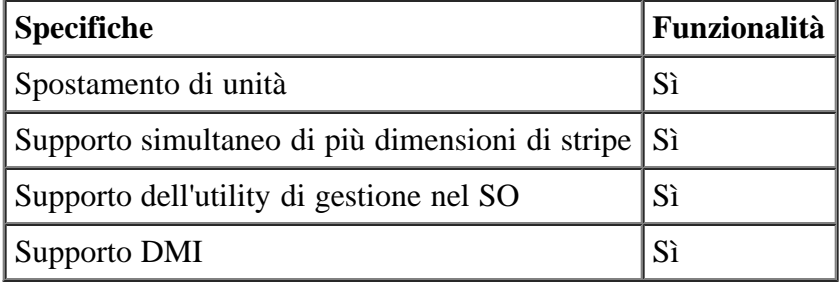

# <span id="page-5-2"></span>**Caratteristiche della tolleranza agli errori**

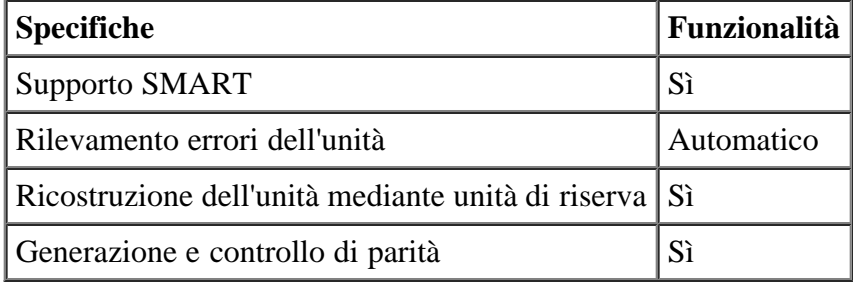

# <span id="page-5-3"></span>**Utility software**

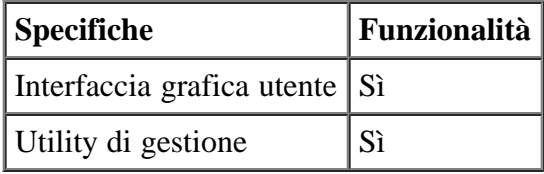

# <span id="page-6-0"></span>**Utility e driver di sistema operativo**

Adaptec U320 SCSI RAID 0 o 1 include driver per supportare i seguenti sistemi operativi:

- Microsoft® Windows®2000, XP (32 bit and 64 bit),
- Red Hat Linux 4.0 (32 bit and 64 bit)

# <span id="page-6-1"></span>**Firmware di Adaptec U320 SCSI RAID 0 o 1**

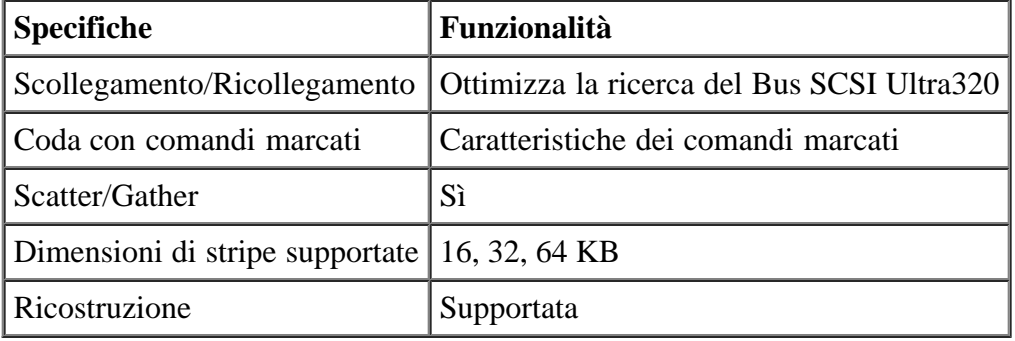

[Torna alla pagina principale](#page-0-0)

# <span id="page-7-0"></span>**Installazione dell'hardware**

Adaptec U320 SCSI RAID 0 o 1 Guida dell'utente

- **•** Precauzioni di sicurezza
- Installazione del controller Adaptec U320 SCSI RAID 0 o 1
- **Configurazione delle unità SCSI**
- **[Installazione delle unità disco rigido](#page-10-0)**

# **Precauzioni di sicurezza**

Per ulteriori informazioni sulle istruzioni relative alla sicurezza del sistema, consultare la *Guida di informazione per il sistema)* o la *Guida di informazione per il prodotto*, fornite con il sistema.

Non toccare la scheda finché tutta l'elettricità statica non è stata scaricata toccando un oggetto metallico dotato di messa a terra (ad esempio, le parti metalliche esterne sul retro del computer).

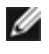

NOTA: Tenere la scheda per il sostegno metallico o per i bordi. Non toccare il connettore dorato o qualsiasi altro componente sulla scheda.

# **Installazione del controller Adaptec U320 SCSI RAID 0 o 1**

- ATTENZIONE: **Assicurarsi di aver scollegato l'alimentazione del sistema prima di rimuovere la copertura e installare il controller Adaptec U320 SCSI RAID 0 o 1.**
- ATTENZIONE: **Utilizzare una workstation ESD approvata e una cinghia da polso quando si maneggia l'adattatore host per prevenire danni dovuti a scariche di elettricità statica.**

La scheda del controller Adaptec U320 SCSI RAID 0 o 1 può essere inserita in uno:

- slot di espansione PCI/PCI-X a 64 bit
- slot di espansione PCI a 32 bit
- NOTA: L'installazione del controller Adaptec U320 RAID 0 o 1 in uno slot a 32 bit compromette le prestazioni del controller.

Per installare il controller Adaptec U320 SCSI RAID 0 o 1:

1. Aprire il telaio del sistema.

- 2. Rimuovere la copertura interna di uno slot appropriato sulla scheda del sistema. Per maggiori informazioni, fare riferimento alla documentazione fornita con il computer.
- 3. Installare il controller Adaptec U320 SCSI RAID 0 o 1 nello slot aperto, come riportato di seguito:

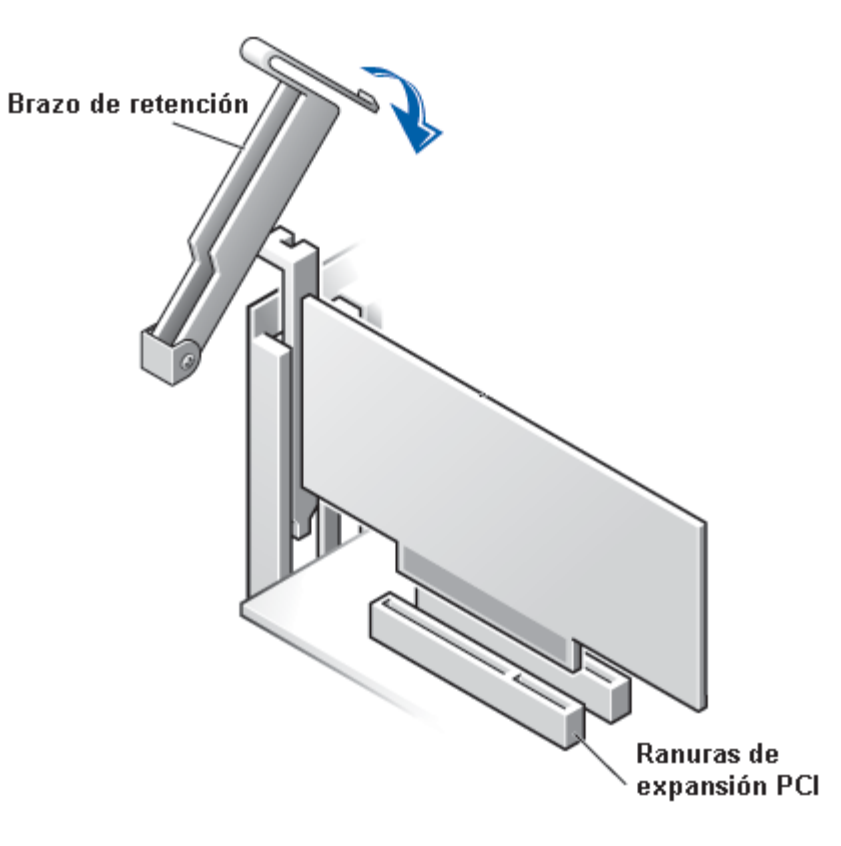

- 4. Fissare il controller alla staffa di ritenzione del sistema.
- 5. Collegare il cavo della spia di attività al connettore della spia di attività sul controller Adaptec U320 SCSI RAID 0 o 1 e sulla scheda madre, se necessario. Assicurarsi che il pin 1 sul connettore sia allineato sul pin 1 del cavo.

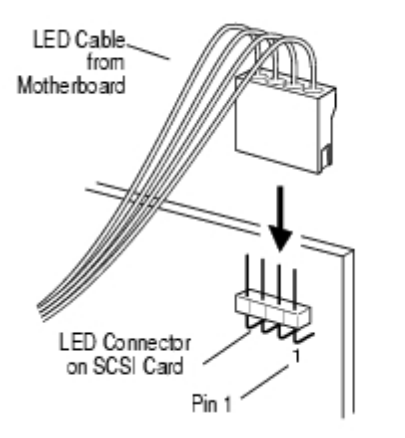

# **Configurazione delle unità SCSI**

Prima di collegare le unità disco rigido e le periferiche SCSI ad Adaptec U320 SCSI RAID 0 o 1, è necessario effettuare le seguenti operazioni:

- Controllare gli ID SCSI  $\bullet$
- Impostare la terminazione

Collegare i cavi d'alimentazione

L'installazione può variare a seconda delle periferiche, pertanto è consigliabile fare sempre riferimento alla documentazione della periferica per le istruzioni specifiche di montaggio.

NOTA: Se si collegano le periferiche SCSI Wide Ultra/Ultra allo stesso canale SCSI come periferiche SCSI Ultra320/160 e Ultra2, la velocità di trasmissione dei dati per le periferiche Ultra320/160 e Ultra2 diminuirà fino ai livelli di prestazioni Ultra SCSI. Per ottenere la massima velocità di trasmissione dei dati per le periferiche SCSI più recenti, assicurarsi di collegarle al canale SCSI appropriato.

Di seguito sono elencate alcune istruzioni generali per l'impostazione degli ID SCSI e la terminazione delle periferiche.

### **ID SCSI**

Adaptec U320 SCSI RAID 0 o 1 e ogni periferica ad esso collegata deve riportare un numero di ID SCSI univoco che varia da 0 a 15 per ogni canale. Due periferiche collegate allo stesso canale SCSI non possono avere lo stesso ID SCSI.

Adaptec U320 SCSI RAID 0 o 1 è preimpostato sull'ID SCSI 7 e tale impostazione non deve essere modificata. Se il sistema esegue l'avvio da un disco rigido SCSI, assicurarsi che l'ID SCSI del disco rigido sia impostato su 0 (la maggior parte dei dischi rigidi SCSI sono preimpostati con ID SCSI 0). Gli ID SCSI per le periferiche interne vengono impostati generalmente con i ponticelli; gli ID SCSI per le periferiche esterne sono impostati di solito con un interruttore posto sul retro della periferica.

### **Terminazione SCSI**

La corretta terminazione dei canali utilizzati con periferiche SCSI è determinante per il corretto funzionamento del sistema. Le principali indicazioni relative alle terminazioni sono le seguenti:

- Perché il sistema funzioni alla velocità massima, è necessario utilizzare cavi SCSI certificati per le operazioni Ultra320.
- NOTA: Il cavo fornito con Adaptec U320 SCSI RAID 0 o 1 ha un terminatore multimodale integrato a un'estremità. Questo terminatore deve essere collocato all'estremità opposta del cavo rispetto al collegamento con il controller. Nessuna delle unità collegate a questo cavo dovrebbe essere terminata.
	- Abilitare la terminazione delle periferiche su ogni estremità fisica di un cavo SCSI (vedere nota precedente). Utilizzare cavi multimodali terminati solo con la terminazione disabilitata su quel canale.
	- Quando si utilizzano più canali SCSI su un singolo controller (come è possibile fare con Adaptec U320 SCSI RAID 0 o 1), ogni canale deve essere terminato separatamente.

La terminazione SCSI per Adaptec U320 SCSI RAID 0 o 1 viene configurata mediante l'utility di configurazione del BIOS. Il controller ha due possibili impostazioni di terminazione, come mostrato di seguito:

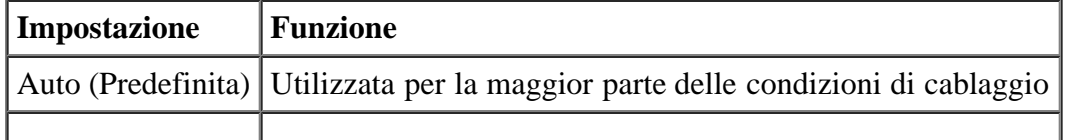

L'illustrazione che segue mostra vari esempi di cablaggio SCSI.

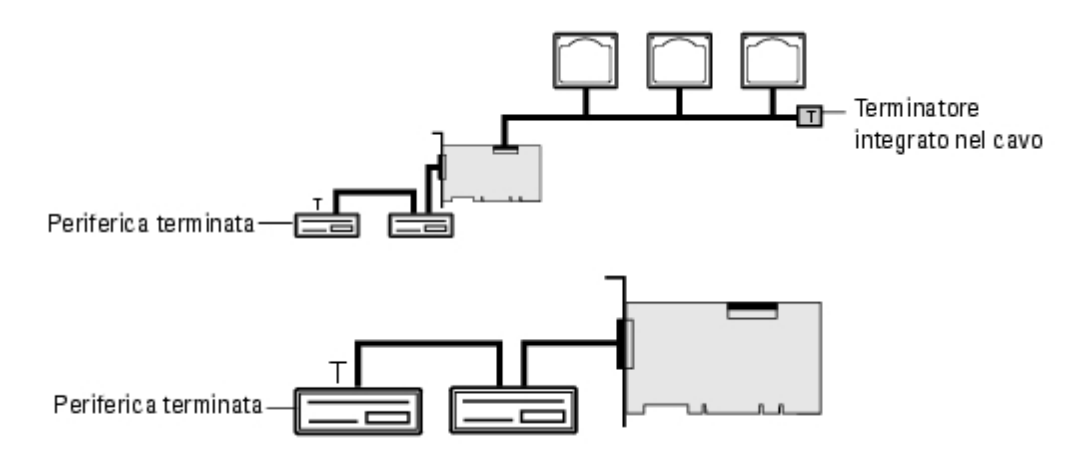

### **Cavi SCSI**

Dell raccomanda l'uso di unità SCSI Ultra320 e di cavi LVD SCSI progettati e certificati per l'utilizzo con tali unità. Questi possono essere acquistati dal sito Web di Dell **[www.dell.com](http://www.dell.com/)**. L'uso di cavi non certificati per U320 può avere un impatto negativo sul livello di prestazioni del sistema.

# <span id="page-10-0"></span>**Installazione delle unità disco rigido**

Il controller Adaptec U320 SCSI RAID 0 o 1 supporta fino a 4 unità. Per ottimizzare le prestazioni, installare unità identiche dello stesso modello e della stessa capacità. Se le unità hanno le stesse prestazioni, l'array funziona al massimo livello di prestazioni.

Anche se è stato progettato per funzionare con unità disco rigido SCSI Ultra320 e Ultra160, Adaptec U320 SCSI RAID 0 o 1 funzionerà, seppure con prestazioni ridotte, anche con tutte le periferiche SCSI Ultra2, Ultra e Single-Ended (SE) della precedente generazione. L'uso di periferiche HVD (High Voltage Differential) non è consigliabile. Le periferiche HVD influenzeranno negativamente altre unità collegate allo stesso canale e potrebbero causare il malfunzionamento di un canale SCSI in uso, a causa dei vincoli di distanza relativi all'utilizzo di alcune di queste periferiche meno recenti.

Il controller Adaptec U320 SCSI RAID 0 o 1 supporta i seguenti livelli RAID:

- Livello RAID 0: Fino 4 unità disco rigido
- Livello RAID 1: 2 unità disco rigido

Si consiglia di utilizzare il numero di unità disco rigido supportate dal controller e il livello RAID desiderato.

Per ulteriori informazioni sulla configurazione e l'uso delle unità e delle periferiche SCSI, consultare "Configurazione delle unità SCSI".

### **Collegamento delle unità disco rigido interne**

Per collegare le unità SCSI interne:

- 1. Installare le unità disco rigido negli alloggiamenti del sistema. Per ulteriori informazioni, consultare la documentazione del sistema.
- 2. Collegare l'estremità non terminata del cavo LVD SCSI interno a 68 pin al connettore del canale A dell'adattatore Adaptec U320 SCSI RAID 0 o 1.

NOTA: È possibile collegare le unità disco rigido SCSI al connettore LVD/SE interno o VHDCI esterno dell'adattatore Adaptec U320 SCSI RAID 0 o 1.

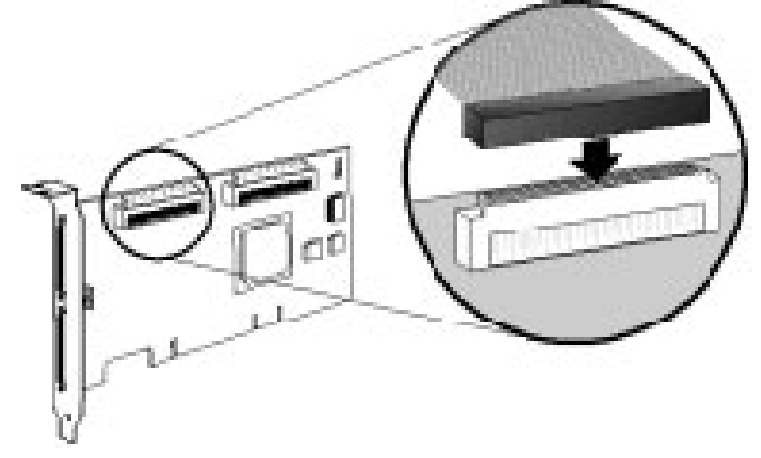

- 3. Collegare le periferiche Ultra320/160 SCSI o Ultra2 interne agli altri connettori dei cavi, cominciando dal connettore all'estremità del cavo dotata di terminazione.
- 4. Se possibile, ripetere l'operazione per ogni unità disco rigido.
- 5. Se possibile, collegare i cavi di alimentazione alle unità.

### **Collegamento delle periferiche esterne**

NOTA: Per sapere quali periferiche sono supportate dal sistema, consultare la documentazione del sistema.

Per collegare le unità SCSI esterne:

1. Collegare un'estremità di un cavo SCSI esterno al connettore Ultra320/160 esterno di Adaptec U320 SCSI RAID 0 o 1.

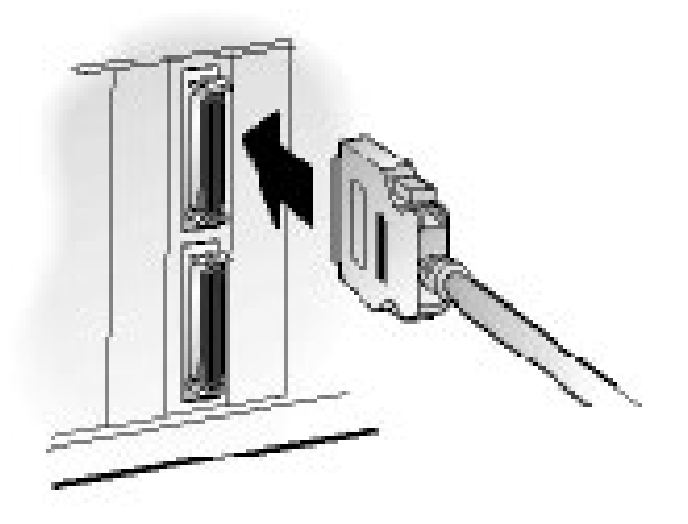

2. Collegare l'altra estremità del cavo SCSI esterno a un connettore SCSI sul retro di una periferica esterna. Se si desidera installare soltanto una periferica esterna, terminare la periferica e passare a "[passo](#page-12-0) 4".

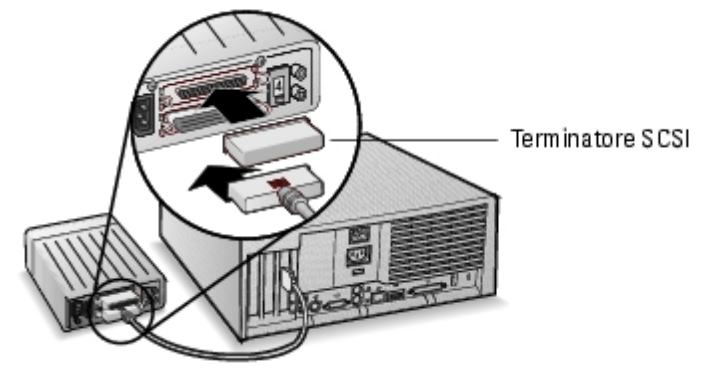

3. Collegare le altre periferiche SCSI esterne collegando ciascuna periferica a quella precedente, come illustrato di seguito. Terminare solo l'ultima periferica della catena.

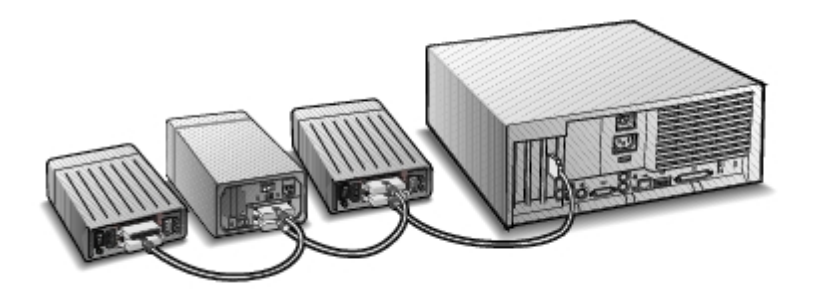

<span id="page-12-0"></span>4. Collegare i cavi di alimentazione a tutte le periferiche esterne e al computer.

[Torna alla pagina principale](#page-0-0)

# <span id="page-13-0"></span>**Configurazione e gestione del RAID BIOS**

Adaptec U320 SCSI RAID 0 o 1 Guida dell'utente

- [Strategie di configurazione](#page-13-1)
- [Disponibilità del RAID](#page-14-0)
- [Pianificazione della configurazione](#page-15-0)
- [Attivazione dell'utility di configurazione del BIOS](#page-16-0)
- [Configurazione del controller](#page-16-1)
- [Uso delle impostazioni di SCSISelect](#page-18-0)
- [Utilizzo delle impostazioni HostRAID](#page-24-0)
- [Configurazione degli array](#page-25-0)
- **[Gestione degli array](#page-28-0)**
- **[Eliminazione degli array](#page-31-0)**
- [Utilizzo delle SCSI Disk Utilities \(Utility del disco SCSI\)](#page-32-0)

# <span id="page-13-1"></span>**Strategie di configurazione**

Tre fattori determinano l'implementazione delle configurazioni del RAID:

- Tolleranza agli errori, (Disponibilità delle unità)
- Prestazioni
- Capacità

Le necessità e le priorità relative ad ognuno di questi fattori determinano la configurazione e il livello RAID ottimale per l'uso specifico cui l'array RAID è destinato.

### **Ottimizzazione della tolleranza agli errori**

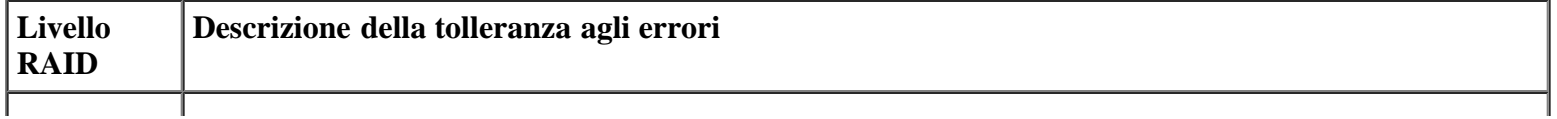

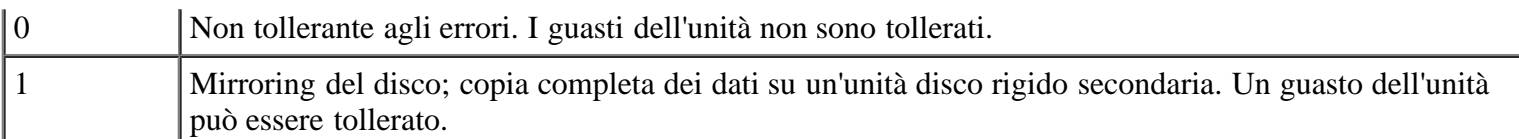

### **Ottimizzazione delle prestazioni**

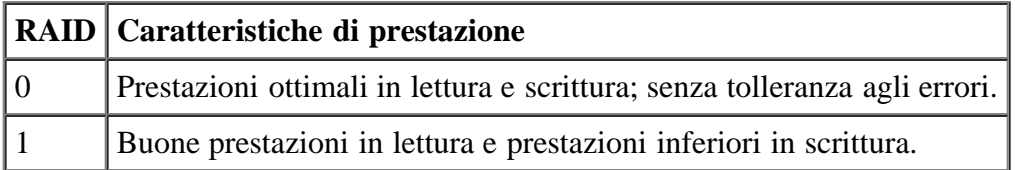

### **Ottimizzazione della capacità**

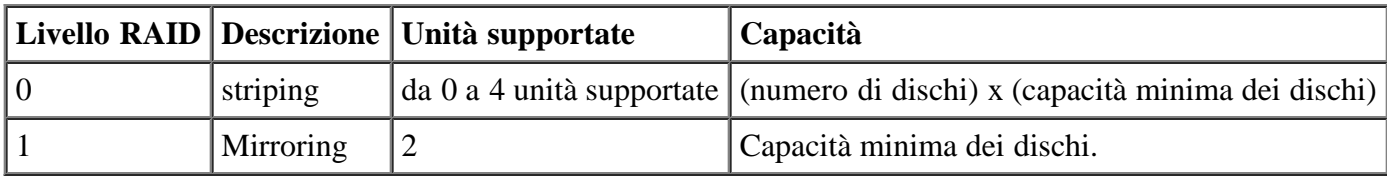

# <span id="page-14-0"></span>**Disponibilità del RAID**

La disponibilità del RAID dipende non solo dal livello di RAID e dal numero di unità disco rigido collegate, ma anche dalla disponibilità o meno di unità di riserva.

### **Unità di riserva e recupero dei dati**

Le unità di riserva possono essere usate per sostituire fisicamente le unità a seguito di un guasto. Le unità di riserva sono unità collegate al controller ma non disponibili per l'archiviazione dei dati. A seguito di un guasto a un'unità disco rigido, l'unità di riserva sostituisce l'unità guasta e la tolleranza agli errori è recuperata ricostruendo i dati sull'unità di riserva.

NOTA: Un'unità di riserva può essere utilizzata dal sistema solo per ricostruire un array che sia delle stesse dimensioni o più grande dell'unità guasta.

Il controller supporta i seguenti tipi di unità di riservaAdaptec U320 SCSI RAID 0 o 1:

Unità di riserva globale, protegge tutti gli array che le dimensioni dell'unità consentono di proteggere.

### **Unità di riserva globali**

Quando un membro di un array (un'unità) si guasta, un'unità di riserva globale di sufficiente capacità viene automaticamente utilizzata per recuperare i dati contenuti nell'unità guasta. Il funzionamento del sistema dopo un guasto dipende dalle dimensioni dell'unità di riserva rispetto a quelle dell'unità da sostituire:

- Se l'unità di riserva globale ha le stesse dimensioni, oppure ha dimensioni che superano di meno di 100 MB quelle dell'unità da rimpiazzare, diventa un membro dell'array a cui appartiene l'unità guasta e non è più marcata come unità di riserva globale.
- Se l'unità di riserva globale è più grande dell'unità da sostituire di 100 MB o più, l'unità di riserva sostituisce quella guasta ma resta ancora un'unità di riserva globale. La porzione non utilizzata dell'unità di riserva globale è disponibile in caso di guasti futuri.

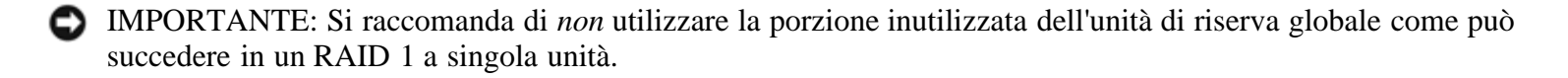

### **Spostamento di unità**

Lo spostamento di unità abilita lo spostamento di un volume RAID da un controller a un altro senza interruzione. Ogni unità ha un ID univoco che può essere cambiato fisicamente impostando un ponticello per consentire lo spostamento di unità.

### **Formattazione**

La maggior parte delle unità può riassegnare settori da recuperare a seguito di guasti.

La formattazione di un'unità può consentire la riassegnazione di settori guasti, permettendo a un controller RAID di usare l'unità. Per ulteriori informazioni, vedere "[Verifica o formattazione di un disco"](#page-33-0).

### **Ricostruzione**

La funzione Rebuilt (Ricostruisci) di Adaptec U320 SCSI RAID 0 o 1 consente a un array di sincronizzare le unità disco rigido e di recuperare la tolleranza in un array RAID ridondante. Per ulteriori informazioni, vedere "[Rebuilding](#page-29-0) [Arrays \(Ricostruzione array\)"](#page-29-0).

### <span id="page-15-0"></span>**Pianificazione della configurazione**

Una configurazione ottimale tende a realizzare un obiettivo specifico. Quando si pianifica la configurazione del RAID, è necessario considerare i seguenti fattori:

- Numero delle unità disco rigido
- Scopo dell'array
	- Tolleranza agli errori
	- Prestazioni
- Capacità
- Unità di riserva
	- Unità di riserva globali

# <span id="page-16-0"></span>**Attivazione dell'utility di configurazione del BIOS**

Durante il POST del sistema verrà visualizzata una schermata di avvio:

```
Adaptec HostRAID BIOS vX.XX
Copyright 2004 Adapted, Inc. Todos los derechos reservados.
444Pulse <Ctrl><A> para acceder a la utilidad SCSISelect(TM)
```
Attivare l'utility BIOS premendo <Ctrl><A>.

Dal menu della periferica visualizzato, selezionare un canale e premere <Invio>.

Il menu dell'utility di configurazione del BIOS visualizza le seguenti opzioni:

Configure/View SCSI Controller Settings (Configurazione/Visualizzazione delle impostazioni del controller SCSI) Configure/View HostRAID Settings (Configurazione/Visualizzazione delle impostazioni di HostRAID) SCSI Disk Utilities (Utility del disco SCSI)

NOTA: Per selezionare un'opzione da questo o da altri menu, spostare il cursore sull'opzione con i tasti freccia Su/Giù e premere **<Invio>**. In alcuni casi, la selezione di un'opzione determina la visualizzazione di un altro menu. In qualsiasi momento è possibile tornare al menu precedente premendo **<Esc>**.

**Configure/View SCSI Controller Settings (Configurazione/Visualizzazione delle impostazioni del controller SCSI)**, consente di modificare le impostazioni della periferica e del controller SCSI senza dover aprire il telaio del sistema o toccare la scheda.

**Configure/View HostRAID Settings (Configurazione/Visualizzazione delle impostazioni di HostRAID)**, consente di creare, gestire ed eliminare degli array dal BIOS del controller.

**SCSI Disk Utilities (Utilità del disco SCSI)**, includono la formattazione di basso livello e la verifica di supporti delle unità disco SCSI.

# <span id="page-16-1"></span>**Configurazione del controller**

La sezione relativa alla configurazione del controller consente di cambiare le opzioni specifiche SCSI e del controller. La tabella seguente elenca le impostazioni disponibili e predefinite per ogni opzione di SCSI*Select*. Per schede a doppio canale, le impostazioni marcate come Auto-sync (Sincronizzazione automatica) sono sincronizzate automaticamente per entrambi i canali SCSI; ad esempio, se si cambia l'opzione Boot Channel (Canale di avvio) impostandola a **B First** (Prima B) sul canale A, la modifica viene applicata anche al canale B. Tutte le altre opzioni possono essere impostate separatamente per ognuno dei due canali SCSI.

Le impostazioni predefinite sono adeguate per la maggior parte dei sistemi e non dovrebbero essere modificate. Eseguire SCSI*Select* se si desidera visualizzare o modificare le impostazioni correnti oppure per utilizzare le utility del disco SCSI. Per la descrizione di ogni singola opzione, vedere "[Uso delle impostazioni di SCSISelect](#page-18-0)".

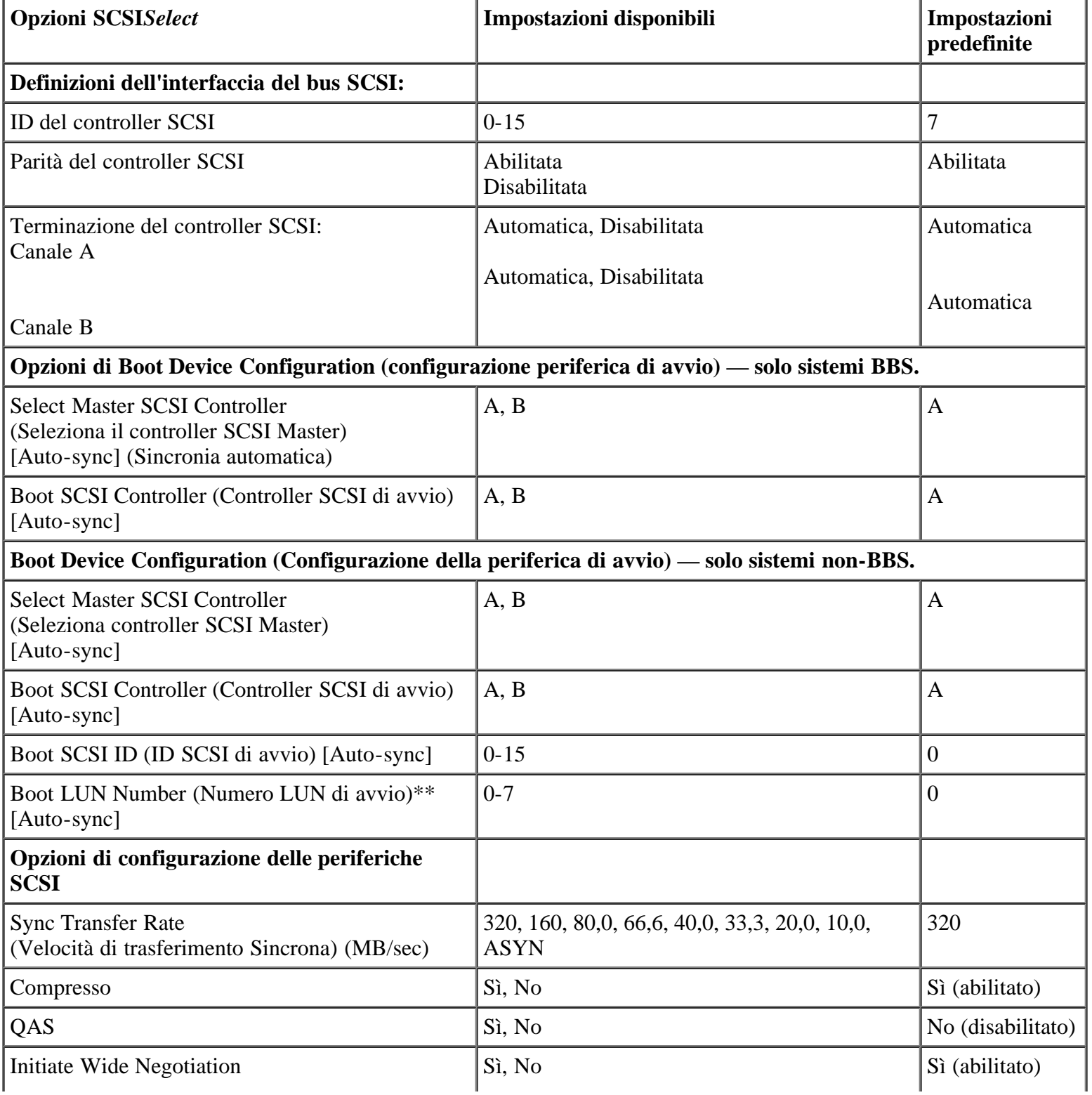

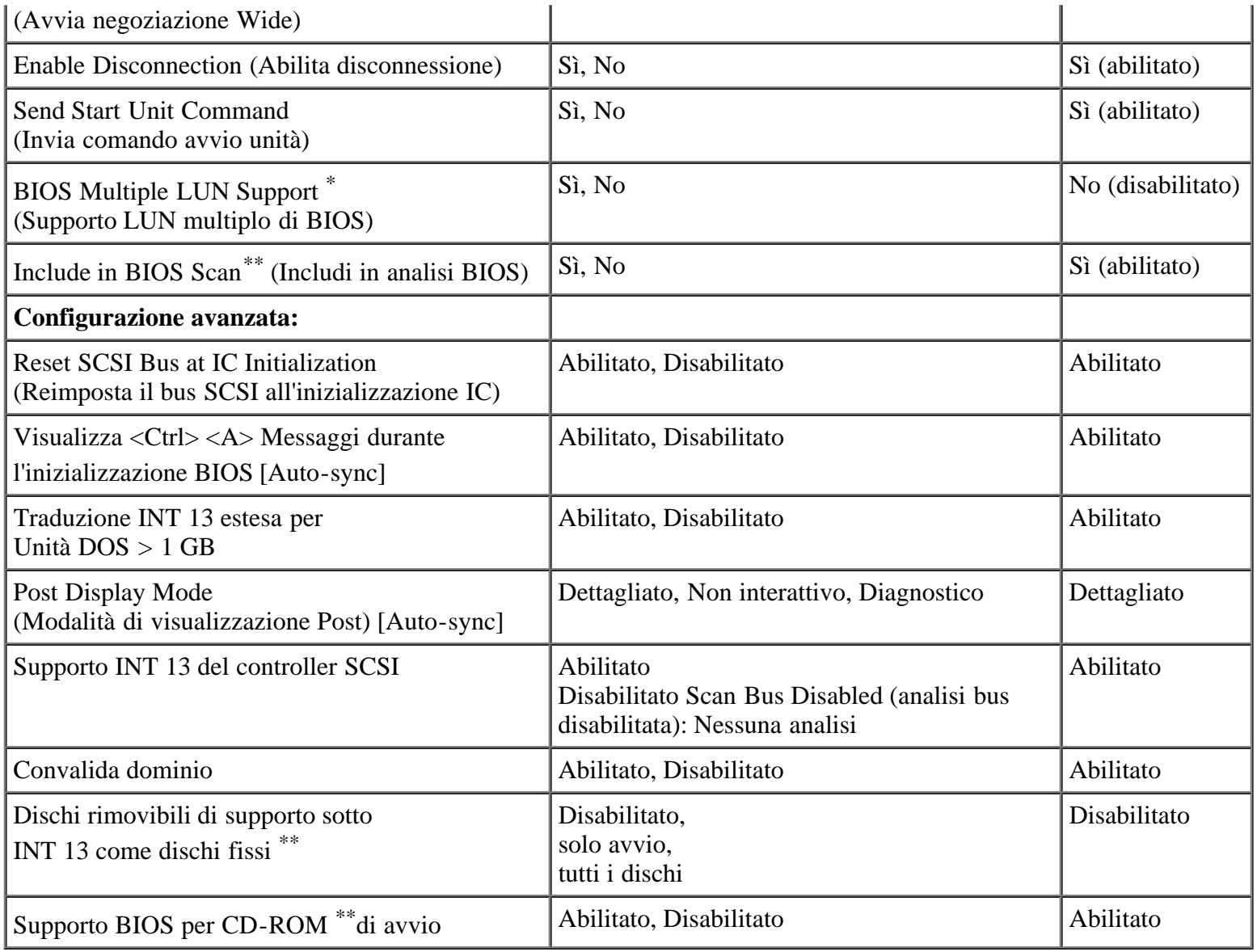

\* Impostazione valida solo con Multiple LUN Support (Supporto LUN multiplo) abilitato. \*\* Le impostazione sono valide solo con l'adattatore host abilitato.

# <span id="page-18-0"></span>**Uso delle impostazioni di** *SCSISelect*

### <span id="page-18-1"></span>**Avvio e uscita da SCSI***Select*

Per avviare l'utility SCSI*Select*:

- 1. All'accensione o al riavvio del sistema, è possibile accedere all'utility di configurazione premendo <Ctrl><A> quando viene visualizzato il messaggio seguente:
- 2. Select the controller to be configured and press <Enter> (Selezionare il controller da configurare e premere <Invio>.
- 3. Dal menu **Configuration Utility (Utility di configurazione)**, selezionare **S**.

Verranno visualizzate le opzioni di menu Controller Configuration (Configurazione controller) e SCSI Configuration (Configurazione SCSI).

Per uscire da SCSI*Select*, premere <Esc> fino a quando verrà visualizzato un messaggio che richiede di uscire. Se le impostazioni del controller sono state modificate, verrà richiesto di salvare le modifiche prima di uscire. Selezionare **Yes (Sì)** per uscire e riavviare il sistema. Le eventuali modifiche apportate in SCSI*Select* avranno effetto dopo l'avvio del sistema.

### **Utilizzo dei menu di SCSISelect**

Per selezionare un'opzione, utilizzare i tasti freccia per spostare il cursore sull'opzione e premere <Invio>. In alcuni casi, la selezione di un'opzione determina la visualizzazione di un altro menu. È possibile tornare al menu precedente in qualsiasi momento premendo il tasto <Esc>.

Per ripristinare i valori predefiniti di SCSI*Select*, premere <F6> nella schermata principale di SCSI*Select*.

Per alternare il video tra modalità a colori e monocromatica, premere <F5> sulla schermata principale di SCSISelect.

NOTA: Alcuni monitor non supportano la possibilità di alternare la modalità a colori con la modalità monocromatica.

### **Opzioni dell'interfaccia del bus SCSI**

- **SCSI Controller ID (ID del controller SCSI)**, (Impostazione predefinita: 7) imposta l'ID SCSI per la scheda SCSI. Adaptec U320 SCSI RAID 0 o 1 è impostato su **7**, che equivale alla priorità più alta nel bus SCSI. Si raccomanda di non modificare questa impostazione.
- **SCSI Controller Parity (Parità Controller SCSI)**, (Impostazione predefinita: Abilitata) le schede SCSI eseguono il controllo di parità per verificare la correttezza del trasferimento dati sul bus SCSI. La maggior parte delle periferiche SCSI disponibili supporta il controllo di parità. Tuttavia, se una periferica collegata al bus SCSI non supporta il controllo di parità, disabilitare questa opzione. Questa impostazione modifica la parità per tutto il controller SCSI e il modo in cui si rivolge a ogni ID sul controller. Non è possibile mescolare sullo stesso bus SCSI periferiche che supportano il controllo di parità con quelle che non lo supportano.
- **SCSI Controller Termination (Terminazione del controller SCSI)**, (Impostazione predefinita: Automatica) determina l'impostazione della terminazione per la scheda SCSI. L'impostazione predefinita è Automatica, che consente alla scheda SCSI di regolare la terminazione in base alle necessità. Si raccomanda di non modificare questa impostazione.

### **Opzioni di configurazione della periferica di avvio – solo per sistemi BBS**

BBS (BIOS Boot Specification) consente al BIOS di identificare di tutte le periferiche IPL del sistema, di impostarne l'ordine di priorità desiderato e di scandirle in sequenza per eseguire l'avvio.

- **Select Master SCSI Controller (Seleziona il controller SCSI master)**, consente di selezionare il controller SCSI master. La scheda SCSI master non deve necessariamente essere il controller SCSI di avvio.
- **Boot SCSI Controller (Controller SCSI di avvio)**, consente di scegliere quale controller SCSI è il controller SCSI di avvio. Il controller SCSI di avvio non deve necessariamente essere il controller SCSI master.

### **Configurazione della periferica di avvio – solo sistemi non BBS**

In un sistema non BBS, è il BIOS della scheda SCSI e non il BIOS del sistema che controlla la selezione del controller SCSI Master, l'ID SCSI di avvio e le impostazioni del numero LUN di avvio.

- **Select Master SCSI Controller (Selezionare il controller SCSI Master)**, (Impostazione predefinita: A First (Prima A)) consente di selezionare il controller SCSI master. La scheda SCSI master non deve necessariamente essere il controller SCSI di avvio. Se si modifica questa impostazione, la modifica viene applicata automaticamente a entrambi i canali SCSI.
- **Boot SCSI Controller (Controller SCSI di avvio)**, Consente di scegliere quale controller SCSI è il controller SCSI di avvio. Il controller SCSI di avvio non deve necessariamente essere il controller SCSI master. Se si modifica questa impostazione, la modifica viene applicata automaticamente a entrambi i canali SCSI.
- **Boot SCSI ID (ID SCSI di avvio)**, (Impostazione predefinita: 0) Specifica l'ID SCSI della periferica di avvio. Si raccomanda di non modificare l'impostazione predefinita. Se si modifica questa impostazione, la modifica viene applicata automaticamente a entrambi i canali SCSI.
- **Boot LUN Number (Numero LUN di avvio)**, (Impostazione predefinita: 0) Specifica da quale LUN (Logical Unit Number) avviare sulla periferica di avvio. Questa impostazione è valida solo se il Multiple LUN Support (Supporto LUN multiplo) è abilitato (vedere "[Opzioni di configurazione avanzate"](#page-22-0)). Se si modifica questa impostazione, la modifica viene applicata automaticamente a entrambi i canali SCSI.

### **Opzioni di configurazione delle periferiche SCSI**

Le opzioni di configurazione delle periferiche SCSI possono essere impostate individualmente per ogni periferica SCSI collegata.

NOTA: Per configurare le impostazioni di una periferica SCSI, è necessario conoscere il relativo ID SCSI. Vedere "[Utilizzo delle SCSI Disk Utilities \(Utility del disco SCSI\)"](#page-32-0).

- **Sync Transfer Rate (MB/sec) (Velocità di trasferimento Sync, in MB/sec)**, (Impostazione predefinita: vedere la tabella seguente) Il BIOS può negoziare la velocità di trasferimento tra il controller e la periferica per un valore fino a 80 MB/sec per trasmissioni Wide e 40 MB/sec per trasmissioni Narrow. Il BIOS può usare quest'impostazione per determinare il punto di inizio per la negoziazione di una velocità inferiore della trasmissione dati sincrona. Ad esempio, in caso di trasmissioni Wide, se la velocità di trasmissione sincrona è impostata su:
	- **320, 160, o 80**, il BIOS negozierà il trasferimento alla velocità di 80 MB/sec.
	- **40 o inferiore**, il BIOS negozia il trasferimento al valore impostato per la velocità di trasmissione

Infine, il BIOS completerà la negoziazione. Poi il driver della periferica assumerà il controllo. Il driver della periferica userà questa impostazione come punto di partenza per la negoziazione delle trasmissioni di dati.

La seguente tabella descrive le velocità di trasmissione sincrona massime. I valori predefiniti sono contrassegnati da un asterisco (\*).

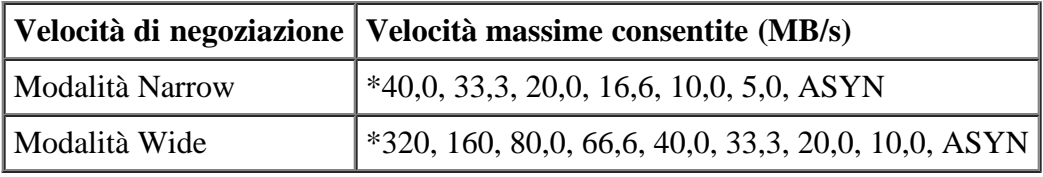

- NOTA: Se Initiate Wide Negotiation è impostata su No, le velocità per le periferiche Wide saranno dimezzate rispetto a quelle riportate nella tabella.
	- **Packetized (Compresso)**  (Impostazione predefinita: Sì) Il protocollo di compressione è necessario per operare a 320 MB/sec. Questa opzione, quando viene abilitata, è disponibile se è implementata nel driver. Questa opzione, tuttavia, non è supportata dal BIOS.
	- **QAS (Arbitrato e selezione rapidi)**, (Impostazione predefinita:No) arbitrato e selezione rapidi (Quick Arbitration and Selection) riduce il sovraccarico di rilascio del controllo sul bus SCSI da una periferica all'altra. Questo incremento riduce il sovraccarico del comando e minimizza l'uso del bus. Quando è abilitata, questa opzione è disponibile se implementata nei driver delle periferiche. Questa opzione, tuttavia, non è supportata dal BIOS.
	- **Initiate Wide Negotiation (Avvia negoziazione Wide)**, (Impostazione predefinita: Sì) abilita il controller SCSI ad avviare la negoziazione Wide con la destinazione SCSI. Se impostata su **Sì**, la scheda SCSI tenta di eseguire una trasmissione dati a 16 bit (negoziazione wide). Se impostata su **No**, la scheda SCSI tenta di eseguire una trasmissione dati a 8 bit a meno che la periferica SCSI non richieda la negoziazione wide.
- NOTA: Impostare Wide Negotiation su No se si utilizza una periferica SCSI a 8 bit che si blocca o presenti altri problemi di prestazione con la velocità di trasmissione dati a 16 bit abilitata.
	- **Enable Disconnection (Abilita disconnessione)**, (Impostazione predefinita: Sì) quando è impostata su **Sì**, Enable Disconnection consente alla periferica SCSI di scollegarsi dal bus SCSI. Quando è impostata su **No**, la periferica SCSI non può scollegarsi dal bus SCSI. Lasciare l'impostazione su **Sì** se due o più periferiche SCSI sono collegate alla scheda SCSI. Quando Enable Disconnection è impostata su **No**, la periferica SCSI non può scollegarsi dal bus SCSI, le trasmissioni compresse non possono avere luogo e le velocità di trasmissione vengono impostate sui livelli Ultra160.
	- **Send Start Unit Command (Invia comando avvio unità)**, (Impostazione predefinita: Sì) quando è impostata su **Sì**, invia il comando Start Unit alla periferica SCSI in fase di avvio. Questo consente alla scheda SCSI di avviare le periferiche una per una all'avvio del sistema e di ridurre così il carico dell'alimentazione del sistema; altrimenti, tutte le periferiche SCSI si accendono nello stesso momento.
- NOTA: Per assicurarsi che la periferica supporti il commando, controllare la documentazione della periferica. Sulla maggior parte delle periferiche, è anche possibile modificare l'impostazione di un interruttore o di un

ponticello per abilitare la periferica a rispondere al comando.

Le seguenti opzioni non hanno effetto se il BIOS della scheda SCSI è disabilitato. (il BIOS della scheda SCSI è normalmente abilitato per impostazione predefinita).

- **BIOS Multiple LUN Support (Supporto LUN Multiplo del BIOS)**, (Impostazione predefinita: No) Lasciare questo valore impostato su **No** se la periferica non ha LUN multipli. Quando l'opzione è impostata su **Sì**, il BIOS della scheda SCSI fornisce il supporto di avvio per periferiche SCSI con LUN multipli (ad esempio, una periferica jukebox a CD, che consente l'accesso simultaneo a più CD).
- **Include in BIOS Scan (Includi in analisi BIOS)**, (Impostazione predefinita: Sì) quando è impostata su **Sì**, il BIOS della scheda SCSI controlla la periferica SCSI, se si tratta di una periferica INT 13 (quale un'unità disco SCSI) senza software del driver di periferica. Quando è impostata su **No**, il BIOS della scheda SCSI non controlla la periferica SCSI ed è necessario disporre del driver di periferica. Il BIOS può supportare fino a otto periferiche INT 13 senza un driver di periferica aggiuntivo.

### <span id="page-22-0"></span>**Opzioni di configurazione avanzate**

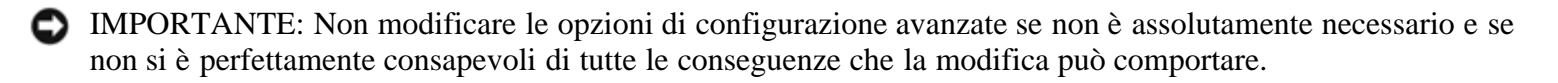

- **Reset SCSI Bus at IC Initialization (Reimposta il bus SCSI all'inizializzazione IC)**, (Impostazione predefinita: Abilitata) quando è impostata su **Abilitata**, il BIOS reimposta il bus SCSI in fase di POST e attende due secondi prima di analizzare il bus alla ricerca di periferiche SCSI. Se questa opzione è disabilitata, il BIOS della scheda SCSI non esegue una reimpostazione SCSI e il ritardo di due secondi non si verifica.
- **Display <Ctrl> <A> Messages during BIOS Initialization (Visualizza Messaggi Ctrl A durante l'inizializzazione BIOS)**, (Impostazione predefinita: Abilitata) quando è impostata su **Abilitata**, il BIOS dell scheda SCSI visualizza il messaggio Press <Ctrl> <A> for SCSISelect (TM) Utility! (Premere Ctrl> Aper attivare l'utility SCSISelect (TM)!) durante l'avvio del sistema. Se questa opzione è disabilitata, è possible attivare l'utility SCSI*Select* premendo <Ctrl><A> dopo che il banner del BIOS della scheda SCSI è stato visualizzato. Se si modifica questa impostazione, la modifica viene applicata automaticamente a entrambi i canali SCSI.
- **Extended INT 13 Translation for DOS Drives > 1 GByte** (Traduzione INT 13 estesa per unità DOS 1 Gbyte), (Impostazione predefinita: Abilitata). Quando è impostata su **Abilitata**, fornisce uno schema di traduzione esteso per dischi rigidi SCSI con capacità maggiore di 1 GB. Questa impostazione è necessaria solo per le versioni correnti di MS-DOS; non è richiesta per altri sistemi operativi, quali NetWare o UNIX.
- IMPORTANTE: La modifica dello schema di traduzione distrugge tutti i dati nell'unità. Assicurarsi di aver eseguito il back up delle unità disco prima di modificare lo schema di traduzione.
	- **Post Display Mode**(Modalità di visualizzazione Post), (Impostazione predefinita: Dettagliata) durante il POST (Power-On Self Test), la quantità di informazioni visualizzate dipende dalla modalità. Se si modifica questa impostazione, la modifica viene applicata automaticamente a entrambi i canali SCSI. Sono disponibili le seguenti modalità:
		- **Dettagliata**, i risultati dell'analisi del bus SCSI vengono visualizzati; non vengono invece visualizzati i risultati dell'analisi del bus PCI.

**Non interattiva**, non viene visualizzata nessuna informazione sul POST, neanche il banner Dell. Tuttavia, i messaggi di errore vengono visualizzati in caso di errore sul bus SCSI o sulle periferiche SCSI.

IMPORTANTE: Impostando questa opzione su Non interattiva, viene completamente disabilitata la visualizzazione di messaggi da parte della scheda SCSI Dell durante il riavvio del sistema. Sarà necessario ricordare a che punto del POST del BIOS viene visualizzato il messaggio Press <Ctrl> <A> for SCSISelect (TM) Utility! (Premere Ctrl A per attivare l'utility SCSISelect (TM)!) e proprio allora premere <Ctrl><A> per attivare SCSISelect. Se si preme <Ctrl><A> troppo presto o troppo tardi, non sarà possibile accedere alla configurazione della scheda.

- **Diagnostic (Diagnostica)**, i risultati dell'analisi dei bus PCI e SCSI vengono visualizzati separatamente. Tra le analisi PCI e SCSI vi è una pausa.
- **SCSI Controller INT 13 Support**(Supporto INT 13 del controller SCSI), (Impostazione predefinita: Abilitata) questa opzione controlla lo stato del BIOS durante il POST. Sono disponibili le seguenti impostazioni:
	- **Abilitata**, supporta INT 13 per l'avvio da un'unità disco rigido SCSI collegata alla scheda SCSI. Se si utilizza questa opzione, sono disponibili le opzioni seguenti:
	- Extended INT 13 Translation for DOS Drives (Traduzione INT 13 estesa per unità DOS) > 1 GB
	- Support Removable Disks Under INT 13 as Fixed Disks (Dischi rimovibili di supporto sotto INT13 come dischi fissi)
	- Supporto BIOS per CD -di avvio
	- **Disabled: NOT Scan (Disabilitata: NON eseguire l'analisi)**, selezionare questa opzione se tutte le periferiche collegate al bus SCSI (ad esempio le unità CD-ROM) sono controllate da driver software e non necessitano del BIOS, e se non si desidera che il BIOS analizzi il bus SCSI. Se necessario, è tuttavia possibile utilizzare il comando SCSISelect.
	- **Disabled: Scan Bus (Disabilitata: analizza il bus)**, selezionare questa opzione se tutte le periferiche collegate al bus SCSI (ad esempio le unità CD-ROM) sono controllate da driver software e si desidera che il BIOS esegua la scansione del bus SCSI. In questo modo tutte le periferiche si avviano in base alle impostazioni del comando Send Start Unit Command (Invia comando avvio unità). Se necessario, è tuttavia possibile utilizzare il comando di SCSISelect.

Le seguenti opzioni non hanno effetto se il BIOS della scheda SCSI è disabilitato. (il BIOS della scheda SCSI è normalmente abilitato per impostazione predefinita).

- **Domain Validation (Convalida dominio)**, (Impostazione predefinita: Abilitata) Determina la velocità di trasferimento ottimale per ogni periferica sul bus SCSI e imposta le velocità di trasferimento di conseguenza. Quando è abilitata, questa opzione è disponibile se implementata nei driver delle periferiche. Questa opzione, tuttavia, non è supportata dal BIOS.
- **Dischi rimovibili di supporto sotto INT 13 come dischi fissi**, (Impostazione predefinita: Disabled (Disabilitata)) determina quali unità di supporto rimovibili sono supportate dal BIOS della scheda SCSI. Le opzioni sono indicate di seguito:

**Disabilitata**, nessuna delle unità di supporto rimovibili disponibili su DOS viene gestita come unità disco rigido. Sono necessari i driver software perché le unità non possono essere controllate dal BIOS.

IMPORTANTE: I dati potrebbero andare perduti se viene rimossa la cartuccia di un supporto rimovibile da un'unità SCSI controllata dal BIOS della scheda SCSI mentre l'unità è in funzione. Per poter rimuovere il supporto mentre l'unità è in funzione, è necessario installare il driver software del supporto rimovibile e impostare l'opzione Support Removable Disks Under BIOS as Fixed Disks a **Disabilitata**.

- **Boot Only (Solo unità di avvio)**, solo l'unità di supporto rimovibile configurata come periferica di avvio viene gestita come unità disco rigido.
- **All Disks (Tutti i dischi)**, tutte le unità di supporto rimovibili supportate dal BIOS vengono gestite come unità disco rigido.
- NOTA: Le opzioni Boot Only e All Disks sono disponibili solo se l'opzione SCSI Controller BIOS è impostata su Abilitata.
	- **BIOS Support for Bootable CD-ROM (Supporto BIOS per unità CD-ROM di avvio)**, (Impostazione predefinita: Abilitato) Quando questa opzione è impostata su **Abilitato**, il BIOS della scheda SCSI consente di avviare il sistema da un'unità CD-ROM. Per eseguire l'avvio dal disco rigido o da un'altra periferica, assicurarsi che non sia stato inserito un CD di avvio, oppure disabilitare questa opzione.

# <span id="page-24-0"></span>**Utilizzo delle impostazioni HostRAID**

Quando l'analisi della periferica è terminata, il menu **Main (Principale)** visualizza le seguenti informazioni:

- **ID**, indica l'ID dell'unità disco rigido.
- **Type (Tipo)**, indica la disponibilità di unità disco rigido non appartenenti a un array, il tipo di RAID o l'unità di riserva globale:
	- Con stripe  $(R0)$
	- Con mirroring (R1)
	- Disco rigido
	- Spare
- **Vendor (Produttore)**, indica il produttore dell'unità disco rigido.
- **Product (Prodotto)**, indica il modello dell'unità disco rigido oppure il nome dell'array.
- **Size (Dimensioni)**, indica le dimensioni dell'unità disco rigido.
- **Status (Stato)**, indica lo stato del RAID:
- **Free,** unità disco disponibile
- **Optimal (Ottimale),** nessun difetto
- **Degraded (Danneggiata),** un'unità di un'array con mirroring è in uno stato di errore ed è disponibile un'opzione di ricostruzione.
- **Dead (Morta),** un'unità di un array RAID 0 è in uno stato di errore o assente.
- **Building (Ricostruzione in corso),** l'unità disco è l'unità di destinazione di un'operazione di ricostruzione
- **Verifying (Verifica in corso),** è in corso una verifica dell'integrità dei dati ridondanti memorizzati su array con tolleranza agli errori
- **Cache**, indica le impostazioni della cache di scrittura per l'unità disco rigido/RAID
	- **ON**, la cache è nello stato *Abilitata*
	- **OFF**, la cache è nello stato *Disabilitata*

# <span id="page-25-0"></span>**Configurazione degli array**

Con SCSISelect è possibile creare degli array selezionando l'opzione HostRAID®.

### **Creazione di array**

Prima di creare un array, è opportuno assicurarsi che le unità disco dell'array siano collegate e installate sul sistema, quindi è necessario attenersi alla seguente procedura:

- 1. Avviare SCSISelect <Ctrl><A>.
- 2. Selezionare **Configure/View HostRAID Settings (Configura/visualizza impostazioni HostRAID).**
- 3. Per creare un array RAID, dal menu **Main (Principale)**, selezionare **C**.
- NOTA: Per creare un array, è necessario disporre di almeno due unità disco rigido.
- NOTA: Se è già inserita nella configurazione di un array, l'unità disco rigido scelta non potrà essere selezionata.
	- 4. Selezionare il tipo di RAID che si desidera costruire. Quando si evidenziano le selezioni, viene visualizzato un messaggio di disponibilità relativo al numero minimo e massimo di unità. Premere <Invio>.

I messaggi di disponibilità per i diversi tipi di RAID sono:

**RAID-0**

Min 2 drives, max 4 drives (Minimo 2 unità, massimo 4 unità).

### **RAID-1**

Min 2 drives, max 2 drives (Minimo 2 unità, massimo 2 unità).

5. Dal menu **Select RAID Member (Selezione dei membri del RAID)**, premere la barra spaziatrice per selezionare le unità disco rigido da inserire nell'array. Accanto alle unità selezionate verrà visualizzata una X.

### **Creazione di array RAID 0**

Per creare un array RAID 0:

- 1. Nella finestra **Select RAID Type (Selezione del tipo di RAID)**, selezionare **RAID-0** e premere <Invio>.
- 2. Selezionare le unità disco rigido che si desidera utilizzare e premere <Invio>.
- 3. Selezionare le dimensioni di stripe e premere <Invio>. Le dimensioni tra cui scegliere sono 16K, 32K, or 64K (impostazione predefinita). Se è stata definita una partizione su una delle unità selezionate, viene visualizzato un messaggio per avvertire che la partizione verrà cancellata.
- 4. Assegnare un nome al RAID digitando fino a 15 caratteri alfabetici o numerici, quindi premere **<Invio>**. Verrà visualizzato il seguente messaggio:

Do you want to make this array bootable? (Si desidera configurare questo array come array di avvio?)

5. Selezionare **Yes (Sì)** per configurare l'array come array di avvio. Verrà visualizzato il seguente messaggio:

Create Array? (Creare l'array?)

6. Selezionare **Yes (Sì)**. Verrà visualizzato il seguente messaggio:

Are you sure? (Continuare?)

7. Selezionare **Yes (Sì)** e premere <Invio> per creare un array RAID 0. Quando l'array è stato creato, viene automaticamente visualizzato il menu **Main (Principale)**.

### **Creazione di array RAID 1**

Un array RAID 1 può essere creato in due modi. È possibile creare un nuovo array RAID 1 oppure far migrare un'unità singola esistente in un array RAID 1. Per creare un array RAID 1, utilizzare una delle due seguenti opzioni:

- 1. Nella finestra **Select RAID Type (Selezione del tipo di RAID)**, selezionare **RAID-1**. Selezionare le unità disco rigido utilizzando la barra spaziatrice, quindi premere <Invio>. Verrà visualizzata la finestra **RAID-1 Build Option (Opzioni di costruzione RAID-1)**.
- 2. Selezionare un'opzione e premere <Invio>.

È possibile scegliere tra le seguenti opzioni:

- **Create new RAID-1 (Crea un nuovo RAID-1),** è l'impostazione predefinita.
- **Copy from (11) to (12) (Copia da 11 a 12),** copia da un'unità di origine a un'unità di destinazione se l'unità di origine ha dimensioni uguali o inferiori a quelle dell'unità di destinazione.
- **Copy from (12) to (11) (Copia da 12 a 11),** copia da un'unità di origine a un'unità di destinazione se l'unità di origine ha dimensioni uguali o inferiori a quelle dell'unità di destinazione.
- NOTA: Se nell'unità di destinazione viene rilevata una tabella di partizione valida o un blocco di avvio, sarà visualizzato un messaggio per avvertire che l'informazione verrà distrutta.
	- 3. Assegnare un nome al RAID digitando fino a 15 caratteri alfabetici o numerici, quindi premere <Invio>. Verrà visualizzato il seguente messaggio:

Do you want to make this array bootable? (Si desidera configurare questo array come array di avvio?)

4. Selezionare **Yes (Sì)** per configurare l'array come array di avvio. Verrà visualizzato il seguente messaggio:

Create Array? (Creare l'array?)

5. Selezionare **Yes (Sì)**. Verrà visualizzato il seguente messaggio:

Are you sure? (Continuare?)

6. Selezionare **Yes (Sì)** e premere <Invio> per creare un array RAID 1. Se si seleziona **No**, la creazione del RAID viene interrotta e verrà visualizzato il menu **Main (Principale)**.

Durante la creazione dell'array, viene visualizzata una barra di avanzamento che mostra la percentuale completata del processo di creazione. Se per un motivo qualsiasi si desidera interrompere il processo di creazione e tornare al menu **Main (Principale)**, premere <Esc>. Il processo di creazione potrà essere ripreso successivamente con la funzione Rebuild (Ricostruisci).

NOTA: Se la creazione non è stata completata, l'array potrebbe essere inutilizzabile.

Per aggiungere un'unità di riserva ad un array RAID 1 esistente, vedere "[Aggiunta di un'unità di riserva"](#page-28-1).

### **Creazione di un'unità singola configurata**

Le unità disco singole configurate contengono aree con informazioni RAID denominate metadati. Un'unità singola vuota non contiene questo tipo di metadati. La differenza tra unità vuote e unità configurate è data dal diverso funzionamento durante una migrazione RAID. Un'unità singola configurata può essere creata preparando le unità per una successiva creazione di RAID.

Per creare un'unità singola configurata:

- 1. Nella finestra **Select RAID Type (Selezione del tipo di RAID)**, selezionare **Configured Single (Configurata come singola)** e premere <Invio>.
- 2. Selezionare le unità disco rigido che si desidera utilizzare e premere <Invio>.
- NOTA: Se nell'unità di destinazione viene rilevata una tabella di partizione valida o un blocco di avvio, sarà visualizzato un messaggio per avvertire che il disco, o i dischi, a partizione dinamica saranno convertiti in dischi a partizione di base.

# <span id="page-28-0"></span>**Gestione degli array**

Con SCSISelect è possibile gestire gli array RAID selezionando l'opzione HostRAID.

### **Visualizzazione di un array**

Per visualizzare un array, selezionare l'array e premere <Invio>. Verrà visualizzata una descrizione dettagliata delle unità disco rigido. Nella finestra visualizzata è possibile vedere lo stato di ogni unità disco rigido. I possibili stati sono:

- **Optimal (Ottimale),** nessun difetto
- **Building (Ricostruzione in corso),** l'unità disco è l'unità di destinazione di un'operazione di ricostruzione
- **Verify (Verifica in corso),** è in corso una verifica dell'integrità dei dati ridondanti memorizzati su array con tolleranza agli errori

La mancanza di informazioni relative a un'unità indica che manca un membro e l'array non è in uno stato ottimale.

### <span id="page-28-1"></span>**Aggiunta di un'unità di riserva**

Con RAID 1 è possibile creare fino a 2 unità di riserva. È possibile creare un'unità di riserva prima di definire il RAID oppure aggiungerla a un array RAID 1 in un secondo momento.

Per creare un'unità di riserva prima di definire un RAID o per aggiungerla a un array RAID 1 esistente:

1. Per aggiungere un'unità di riserva, dal menu **Main (Principale)**, premere S. Sarà possibile scegliere tra le seguenti opzioni:

Add Spare (Aggiungi unità di riserva) Delete Spare (Cancella unità di riserva) (disponibile solo se esiste almeno un'unità di riserva)

2. Selezionare un'unità e premere <Invio>. Selezionare **Yes (Sì)** quando viene visualizzato il messaggio seguente:

Are you sure? (Continuare?) Yes/No (Sì, No)

L'unità di riserva selezionata verrà visualizzata nel menu **Main (Principale)**.

### <span id="page-29-0"></span>**Rebuilding Arrays (Ricostruzione array)**

NOTA: La ricostruzione può essere eseguita solo per gli array con tolleranza ai guasti (RAID 1).

Se il processo di costruzione (o inizializzazione) di un array viene interrotto o incontra delle criticità a causa di un membro mancante, è necessario eseguire una ricostruzione per portare l'array nello stato Optimal (Ottimale). In un'operazione di ricostruzione, l'unità ottimale è l'unità di origine. L'unità disco ottimale è l'unità che non contiene dati danneggiati e determina lo stato del RAID corrente per l'unità.

NOTA: Se non esistono unità di riserva e un'unità disco rigido si guasta, è necessario creare un'unità di riserva prima di procedere con la ricostruzione di un array. Prima di continuare la ricostruzione, vedere "[Aggiunta di](#page-28-1) [un'unità di riserva](#page-28-1)".

Per ricostruire un array per un RAID 1:

- 1. Dal menu **Main (Principale)**, selezionare l'array da ricostruire e premere **Invio**.
- 2. Premere **R** per eseguire la ricostruzione.
- 3. Se la ricostruzione dell'array viene completata correttamente, sarà visualizzato il seguente messaggio:

Build/Rebuild Completed (Creazione/Ricostruzione completata).

Premere **un tasto qualsiasi** per visualizzare nuovamente il menu **Main (Principale)**.

NOTA: Per interrompere il processo di ricostruzione, premere Esc. Verrà visualizzata una finestra a comparsa con il messaggio Stop Build? (Interrompere la creazione?) Se si sceglie Yes (Sì), verrà visualizzato nuovamente il menu principale. HostRAID terrà traccia del punto di arresto della ricostruzione. Per ulteriori informazioni, vedere "[Punto di arresto](#page-31-1)".

### **Verifica dell'integrità dei dati**

Per verificare l'integrità dei dati, il RAID 1 deve essere nello stato Optimal (Ottimale). Per verificare l'integrità dei dati:

- 1. Dal menu **Main (Principale)**, selezionare l'array, premere <Invio>, quindi premere **V**.
- 2. Selezionare **Yes (Sì)> e premere <Invio**. Se si sceglie **No**, verrà visualizzato nuovamente il menu **Main (Principale)**.
- NOTA: Per interrompere il processo di verifica, premere Esc. Verrà visualizzata una finestra a comparsa con il messaggio Stop Verify? (Interrompere la verifica?) Se si sceglie Yes (Sì), verrà visualizzato nuovamente il menu principale. HostRAID terrà traccia del punto di arresto della verifica. Per ulteriori informazioni, vedere "[Punto di](#page-31-1) [arresto"](#page-31-1).
	- 3. Verrà visualizzato un messaggio che chiede se si desidera risolvere automaticamente gli errori. Premere **Yes (Sì)** per abilitare la risoluzione automatica degli errori. Questo processo esegue un confronto tra unità con mirroring, una copia dall'unità primaria in una secondaria se il confronto ha esito negativo e genera un report al termine del processo di verifica.

Se si seleziona **No**, il processo di verifica esegue un confronto tra unità con mirroring, compila un registro degli errori e genera un report al termine del processo di verifica.

NOTA: Per risolvere eventuali errori riscontrati, eseguire il comando Verify again (Verifica ancora) con l'opzione Autofix impostata su Yes (Sì).

Dopo aver selezionato l'opzione di verifica, verrà visualizzato il messaggio seguente:

Depending on your disk capacity, verifying may take several minutes to several hours (In base alla capacità dell'unità disco, il processo di verifica può richiedere qualche minuto o qualche ora). Are you sure? (Continuare?)

4. Al termine del processo di verifica, verranno generati un messaggio di verifica e il registro delle operazioni. Premere <Esc> per uscire da questo processo.

Se la verifica non viene completata correttamente, verrà generato il seguente messaggio:

WARNING: Failed !!! (AVVERTENZA: Operazione non riuscita!!!)

L'array è danneggiato ed è consigliabile avviare la ricostruzione di un'unità in stato di errore copiando i dati dall'unità di origine.

5. Premere <Invio> per visualizzare nuovamente il menu **Main (Principale)**.

### **Array di avvio**

Per creare un array di avvio:

- 1. Dal menu **Main (Principale)**, selezionare l'array, premere <Invio>, quindi premere **B** per eseguire la funzione Bootable (Di avvio).
- 2. Selezionare **Mark Bootable (Contrassegnare come array di avvio)> e premere <Invio>**.
- NOTA: Un array contrassegnato come Bootable (Di Avvio) ha la priorità per l'avvio indipendentemente dalla priorità dell'ID SCSI.

Una B verrà visualizzata accanto all'ID dell'unità per identificarla come unità di avvio.

### <span id="page-31-1"></span>**Punto di arresto**

HostRAID ha una funzione per la gestione dei punti di arresto che consente di uscire dall'utility SCSISelect quando un'operazione (per esempio una verifica o una ricostruzione) è ancora in corso. Il driver di HostRAID riprenderà l'esecuzione dell'operazione a partire da dove l'utility SCSISelect si è interrotta e SCSISelect stessa farà ripartire l'operazione dal punto in cui il driver di HostRAID si è interrotto, nel caso fosse stata avviata un'operazione dal driver.

## <span id="page-31-0"></span>**Eliminazione degli array**

IMPORTANTE: L'eliminazione di un array comporta la perdita di tutti i dati memorizzati sull'array.

Per eliminare un array:

- 1. Dal menu **Main (Principale)**, selezionare l'array da eliminare muovendo il cursore, quindi premere <Invio>.
- 2. Premere **D**. Verrà visualizzato il seguente messaggio:

Delete Array? (Eliminare l'array?)

- 3. Per il RAID 0, proseguire dal passo 4. Per il RAID 1, selezionare una delle seguenti opzioni e poi proseguire dal passo 4.
	- Drive ID 1 (Unità con ID 1), cancella tutti i dati sull'unità 1
	- **Drive ID 2 (Unità con ID 2),** cancella tutti i dati sull'unità 2
- **Drive ID 1 & 2 (Unità con ID 1 e 2), cancella tutti i dati su entrambe le unità**
- **None (Nessuno),** elimina l'array, ma conserva tutti i dati presenti su entrambe le unità
- NOTA: Dopo la cancellazione dei dati o l'eliminazione dell'array, ognuna delle opzioni precedenti convertirà le unità in dischi singoli.
	- 4. Selezionare **Yes (Sì) e premere <Invio>**. Verrà visualizzato il seguente messaggio:

Are you sure? (Continuare?)

5. Selezionare **Yes (Sì) e premere <Invio>**. Se si sceglie **No**, verrà visualizzato nuovamente il menu **Main (Principale)**.

# <span id="page-32-0"></span>**Utilizzo delle SCSI Disk Utilities (Utility del disco SCSI)**

Le utility del disco consentono di:

- Elencare gli ID SCSI e i LUN
- Sottoporre un disco a verifica o formattazione

### **Elencare gli ID SCSI e i LUN**

L'utility SCSISelect consente di generare l'elenco degli ID SCSI delle periferiche collegate alla scheda SCSI. In questo modo è possibile controllare velocemente che gli ID delle periferiche sul bus SCSI non siano duplicati.

Per visualizzare gli ID SCSI:

1. Avviare SCSISelect Vedere "[Avvio e uscita da SCSISelect](#page-18-1)".

SCSISelect rileva tutte le schede SCSI Dell e visualizza il numero del modello, la lettera del canale, il numero di slot e l'indirizzo PCI per ogni scheda e canale SCSI.

- 2. Selezionare la scheda SCSI e il canale con le periferiche che si desidera elencare. Viene visualizzato il menu Options (Opzioni).
- 3. Selezionare **SCSI Disk Utilities (Utility del disco SCSI)**.

periferiche abbinate a ogni ID.

Se una periferica non è visualizzata in SCSISelect, occorre eseguire innanzitutto le seguenti verifiche:

- La periferica è collegata al cavo SCSI?
- La periferica è alimentata?
- La periferica è identificata da un ID SCSI univoco?

Se due periferiche sono abbinate a un medesimo ID e sono sullo stesso bus, solo una o nessuna delle due è inclusa nell'elenco. Per risolvere questo problema, assicurarsi che ogni periferica sia dotata di un ID SCSI univoco.

4. Utilizzare i tasti Freccia Su/Giù per spostare il cursore su un ID e una periferica specifici, quindi premere <Invio>.

### <span id="page-33-0"></span>**Verifica o formattazione di un disco**

SCSISelect comprende un'utility che consente la formattazione e la verifica dei dischi.

- **Verify Disk Media (Verifica supporti)**, analizza i supporti di un'unità disco rigido per rilevare eventuali difetti. Se l'utility rileva blocchi danneggiati sui supporti, chiederà di rassegnarli in modo che non siano più utilizzati.
- **Format Disk (Formatta disco)**, consente di eseguire la formattazione a basso livello di un'unità disco rigido. Un disco deve essere sottoposto a formattazione di basso livello prima di utilizzare le utility del sistema operativo per la partizione e la formattazione di alto livello. La maggior parte delle unità disco rigido SCSI è preformattata in fabbrica e non necessita di una nuova formattazione. Se un disco non è preformattato, è possibile utilizzare SCSISelect per eseguire una formattazione di basso livello sull'unità.Questa operazione è compatibile con la maggior parte delle unità disco SCSI.
- IMPORTANTE: La formattazione a basso livello comporta la cancellazione di tutti i dati presenti sull'unità. Prima di eseguire questa operazione, effettuare il backup dei dati presenti sull'unità. Una volta avviata, la formattazione a basso livello non può essere interrotta.

IMPORTANTE: Quando una richiesta di formattazione di basso livello viene inviata all'unità disco rigido, l'unità dà inizio alla formattazione. La scheda SCSI attende il completamento della formattazione e può sembrare bloccata. Non è possible interferire o cercare di interrompere la formattazione a basso livello, poiché si correrebbe il rischio di danneggiare l'unità disco rigido e di renderla inutilizzabile. Una formattazione a basso livello può richiedere da qualche minuto a qualche ora per concludersi, a seconda delle dimensioni e della velocità dell'unità disco rigido. Quando l'unità ha completato la formattazione a basso livello, invia un commando alla scheda SCSI e consente l'uscita dall'utility.

Per utilizzare SCSISelect nella formattazione e verifica di un disco:

1. Avviare SCSISelect Vedere "[Avvio e uscita da SCSISelect](#page-18-1)".

SCSISelect rileva tutte le schede SCSI Dell e visualizza il numero del modello, la lettera del canale, il numero di slot e l'indirizzo PCI per ogni scheda e canale.

2. Selezionare la scheda SCSI e il canale con le periferiche che si desidera formattare o verificare.

Viene visualizzato il menu Options (Opzioni).

3. Selezionare **SCSI Disk Utilities** (Utility del disco SCSI).

SCSISelect analizza il bus SCSI e visualizza un elenco di tutti gli ID SCSI e delle periferiche abbinate a ogni ID.

4. Dall'elenco delle periferiche SCSI, selezionare la periferica che si desidera formattare o verificare.

Se la periferica ha più unità logiche e il supporto LUN multiplo è stato abilitato per tale periferica, viene visualizzato un menu con i LUN.

5. Selezionare il LUN dell'unità che si desidera formattare o verificare.

Viene visualizzato un piccolo menu.

- 6. Selezionare **Verify Disk Media** (Verifica supporto disco) or **Format Disk** (Formatta disco).
	- Se si seleziona **Verify Disk Media** (Verifica supporto disco), SCSISelect notifica il rilevamento di eventuali blocchi danneggiati e suggerisce di riassegnare tali blocchi. Selezionare **Sì** per riassegnare i blocchi danneggiati oppure **No** per lasciare invariati tali blocchi. Per interrompere l'esecuzione della verifica in qualsiasi momento, premere il tasto <Esc>.
	- Se si seleziona **Format Disk** (Formatta disco), viene visualizzata una richiesta di conferma della formattazione del disco. Selezionare **Sì** per dare inizio alla formattazione del disco o **No** per annullare l'operazione.

[Torna alla pagina principale](#page-0-0)

# <span id="page-35-0"></span>**Installazione di driver nel sistema operativo Windows**

Adaptec U320 SCSI RAID 0 o 1 Guida dell'utente

- [Creazione del dischetto del driver per il sistema operativo](#page-35-1) Windows
- [Installazione del driver con il sistema operativo Windows su](#page-35-2) Precision Workstation.
- [Conferma dell'installazione del driver](#page-36-0)
- **[Aggiorna driver](#page-36-1)**

NOTA: Per modificare una delle impostazioni predefinite, fare riferimento a Configurazione e gestione dei RAID.

# <span id="page-35-1"></span>**Creazione del dischetto del driver per il sistema operativo Windows**

Per istallare un driver su un nuovo sistema o per aggiornare un driver su un sistema esistente, è necessario disporre di un dischetto del driver.

I driver possono essere reperiti mediante uno dei metodi seguenti:

- Visitare il sito web del supporto Dell **[support.dell.com](http://support.dell.com/)** e scaricare la versione aggiornata dei driver per il controller. Seguire le istruzioni fornite durante il download.
- Utilizzare i driver presenti sul CD Assistente del server OpenManage di Dell o sul CD Recovery, entrambi forniti con il sistema. Per informazioni più dettagliate, consultare la documentazione inclusa nel CD Assistente del server OpenManage di Dell, nel CD Recovery oppure nel dischetto del driver.

# <span id="page-35-2"></span>**Installazione del driver con il sistema operativo Windows su Precision Workstation.**

Per installare il driver di periferica per il controller Adaptec U320 SCSI RAID 0 o 1 su Precision Workstation Dell durante l'installazione del sistema operativo Windows:

- 1. Avviare il sistema dal CD di ripristino del sistema operativo Windows Dell.
- 2. Quando viene visualizzato l'apposito messaggio di richiesta, premere <F6> per installare driver RAID o SCSI di altre marche.
- 3. Quando viene visualizzata la finestra **Installazione di Windows**, premere **S** per specificare ulteriori periferiche.
- 4. Inserire il dischetto del driver e premere <Invio>.
- 5. La schermata **Installazione di Windows** visualizza un messaggio per specificare che verrà caricato il supporto per le periferiche di memorizzazione richieste.
- 6. Eventuali periferiche aggiuntive da installare devono essere specificate in questo momento. Quando tutte le periferiche sono state specificate, passare alla fase successiva.
- 7. Nella finestra **Installazione di Windows**, premere <Invio>. Tutti i file di periferica vengono caricati prima di proseguire con l'installazione di Windows.

Per ulteriori informazioni, consultare il manuale del sistema operativo.

# **Installazione del driver con il sistema operativo Windows su server PowerEdge SC**

## <span id="page-36-0"></span>**Conferma dell'installazione del driver**

Per confermare l'installazione del driver di periferica:

- 1. Fare clic con il pulsante destro del mouse sull'icona **Risorse del computer** e selezionare **Gestione** dal menu di scelta rapida.
- 2. Dal pannello di sinistra, selezionare **Gestione periferiche**
- 3. Fare clic su "**+**" accanto ai controller SCSI e RAID. Dovrebbe comparire Adaptec U320 SCSI RAID 0 o 1.

Se il driver di periferica rileva un problema, consultare la sezione "Aggiornamento dei driver".

## <span id="page-36-1"></span>**Aggiorna driver**

Per aggiornare un driver di periferica esistente:

- 1. Creare un dischetto del driver. Scaricare il driver aggiornato dal sito **[support.dell.com](http://support.dell.com/)** e seguire le istruzioni incluse nel file scaricato per creare un dischetto del driver.
- 2. Inserire il dischetto del driver di Adaptec U320 SCSI RAID 0 o 1 che è stato creato con Passaggio 1 nell'unità A.
- 3. Fare clic con il pulsante destro del mouse sull'icona **Risorse del computer** e selezionare **Gestione** dal menu di

scelta rapida.

- 4. Dal pannello di sinistra, selezionare **Gestione periferiche**
- 5. Fare clic su **+** davanti ai controller SCSI e RAID.
- 6. Fare clic con il pulsante destro del mouse sul controller Adaptec U320 SCSI RAID 0 oppure 1 e selezionare **Proprietà** dal menu di scelta rapida.
- 7. Nella finestra di dialogo Proprietà, selezionare la scheda **Driver**.
- 8. Fare clic sul pulsante **Aggiorna Driver...** e seguire la procedura guidata per l'aggiornamento dei driver di periferica.
- 9. Selezionare Cerca un driver adatto alla periferica (scelta consigliata), quindi fare clic su **Avanti**.
- 10. Tra le opzioni dei percorsi di ricerca, selezionare la casella di controllo **Unità floppy** e fare clic su **Avanti**.
- 11. Quando l'aggiornamento del driver è terminato, fare clic su **Finish**.
- 12. Rimuovere il dischetto del driver di Adaptec U320 SCSI RAID 0 o 1 dall'unità A e riavviare il sistema.

[Torna alla pagina principale](#page-0-0)

# <span id="page-38-0"></span>**Cavi e connettori SCSI**

Adaptec U320 SCSI RAID 0 o 1 Guida dell'utente

Per ulteriori informazioni su cavi e connettori certificati, consultare il sito **[www.dell.com](http://www.dell.com/)** oppure il rappresentante Dell più vicino.

[Torna alla pagina principale](#page-0-0)

# <span id="page-39-0"></span>**Specifiche di Adaptec U320 SCSI RAID 0 o 1**

Adaptec U320 SCSI RAID 0 o 1 Guida dell'utente

- **[Generali](#page-39-1)**
- [Fisiche](#page-39-2)
- **[Elettriche](#page-40-0)**
- **O** [Dati ambientali](#page-40-1)
- **·** [Affidabilità](#page-40-2)

# <span id="page-39-1"></span>**Generali**

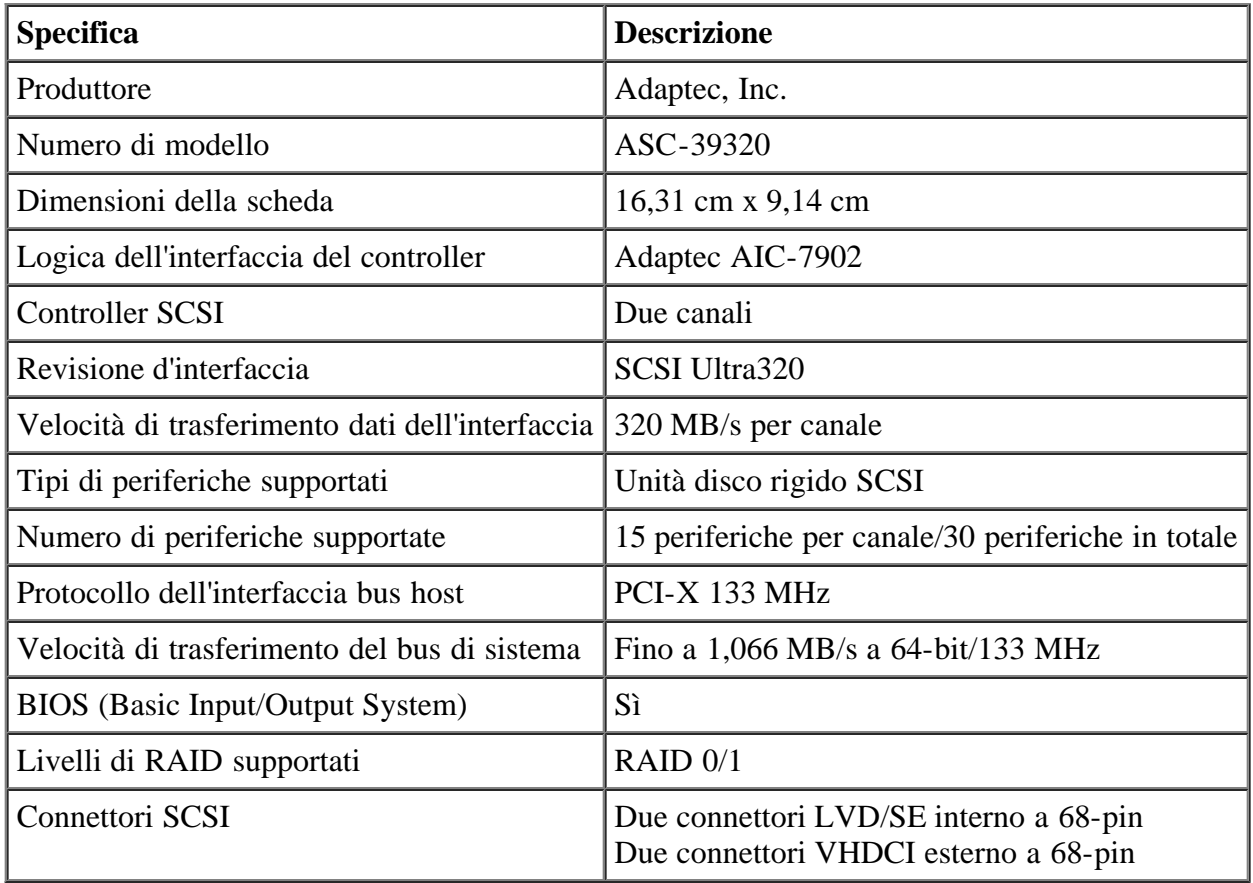

# <span id="page-39-2"></span>**Fisiche**

**Specifica Caratteristica**

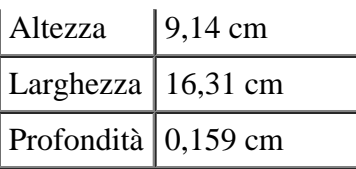

# <span id="page-40-0"></span>**Elettriche**

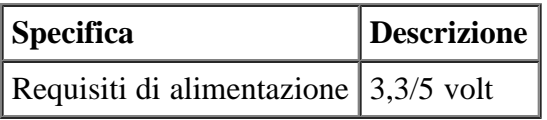

# <span id="page-40-1"></span>**Dati ambientali**

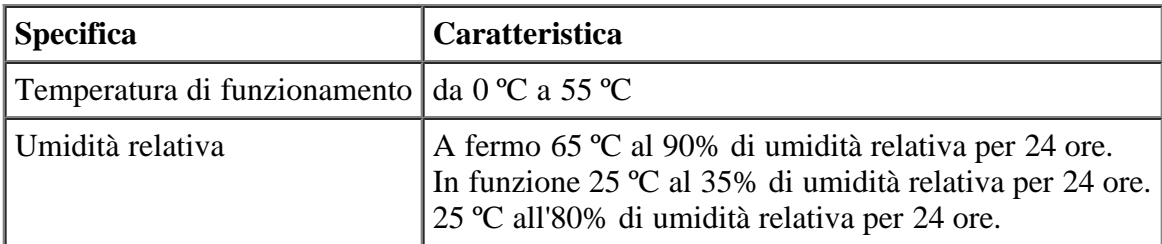

# <span id="page-40-2"></span>**Affidabilità**

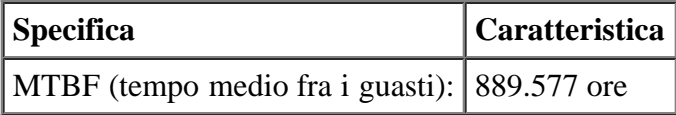

[Torna alla pagina principale](#page-0-0)

# <span id="page-41-0"></span>**Risoluzione dei problemi di Adaptec U320 SCSI RAID 0 o 1**

Adaptec U320 SCSI RAID 0 o 1 Guida dell'utente

- **•** [Problemi generali](#page-41-1)
- [Messaggi di errore all'avvio del BIOS](#page-42-0)
- [Problemi al sistema operativo](#page-43-0)
- **•** [Problemi a cavi e connettori SCSI](#page-44-0)
- [Ordine di avvio CMOS del sistema](#page-44-1)
- **[SMART Check](#page-44-2)**
- **[Ricerca di supporto](#page-45-0)**

# <span id="page-41-1"></span>**Problemi generali**

La tabella seguente descrive i problemi di carattere generale che possono verificarsi e ne suggerisce le soluzioni.

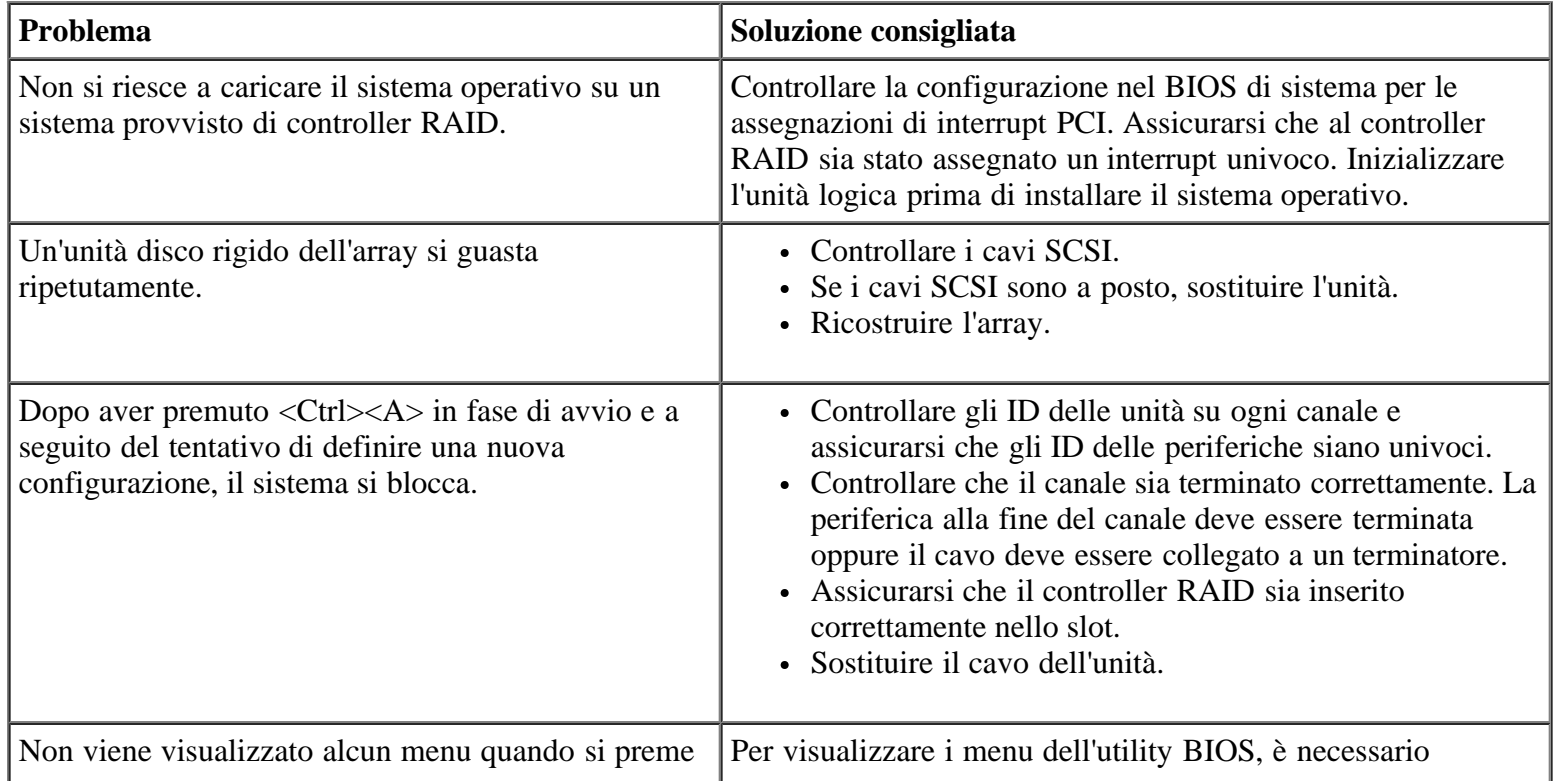

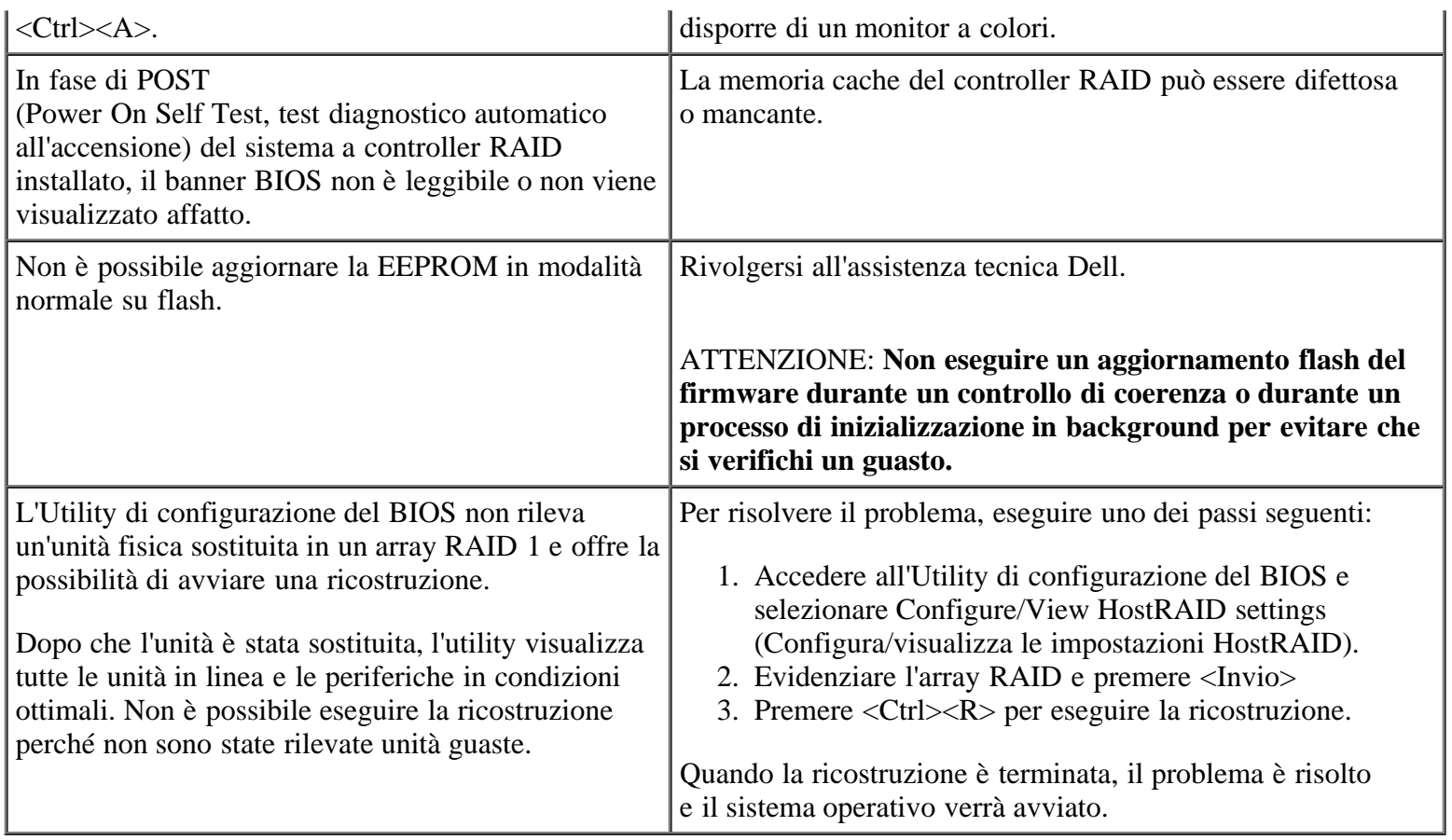

# <span id="page-42-0"></span>**Messaggi di errore all'avvio del BIOS**

La tabella seguente descrive i messaggi di errore relativi al BIOS che possono essere visualizzati durante la fase di avvio, i problemi e le soluzioni suggerite.

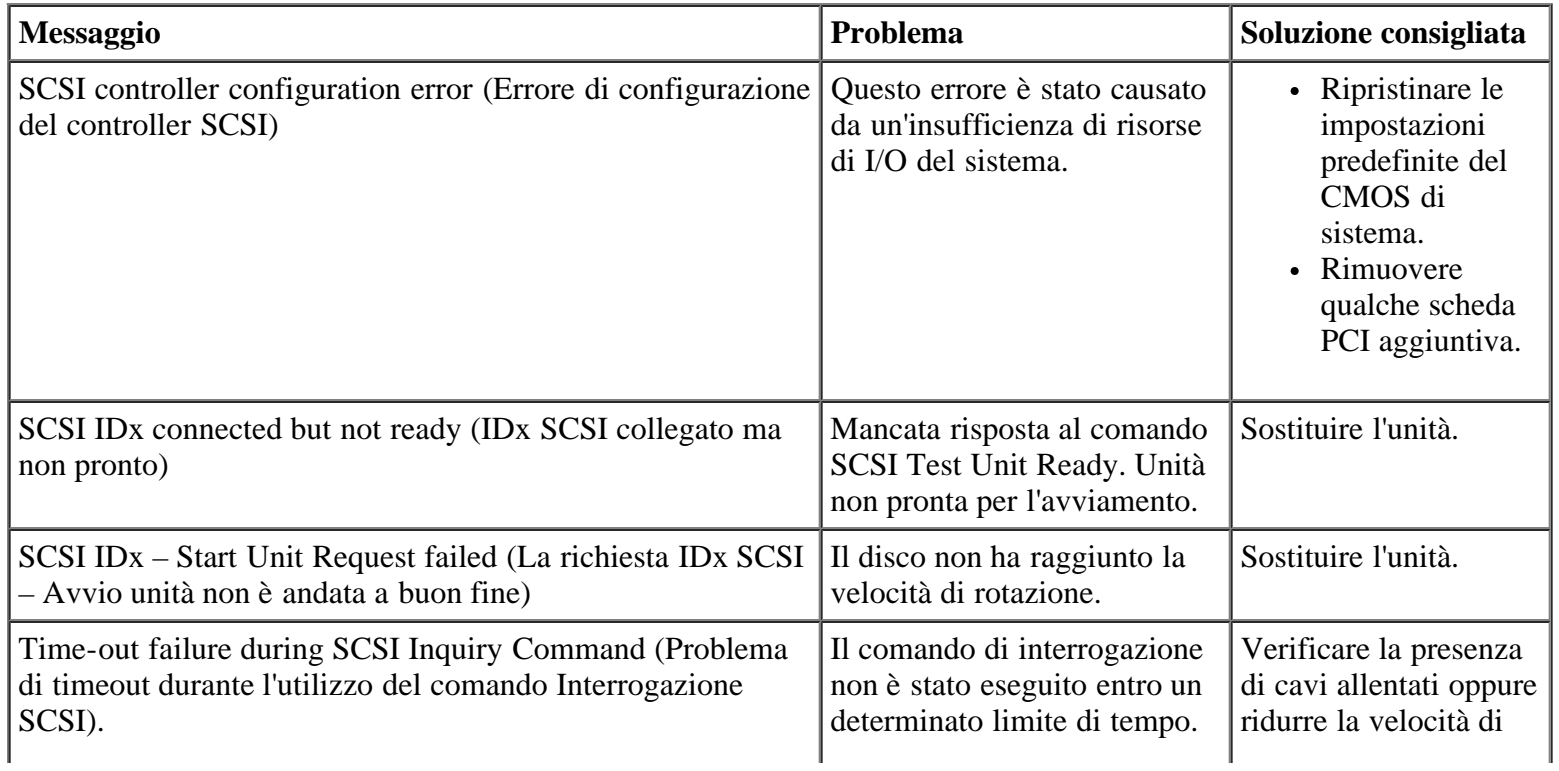

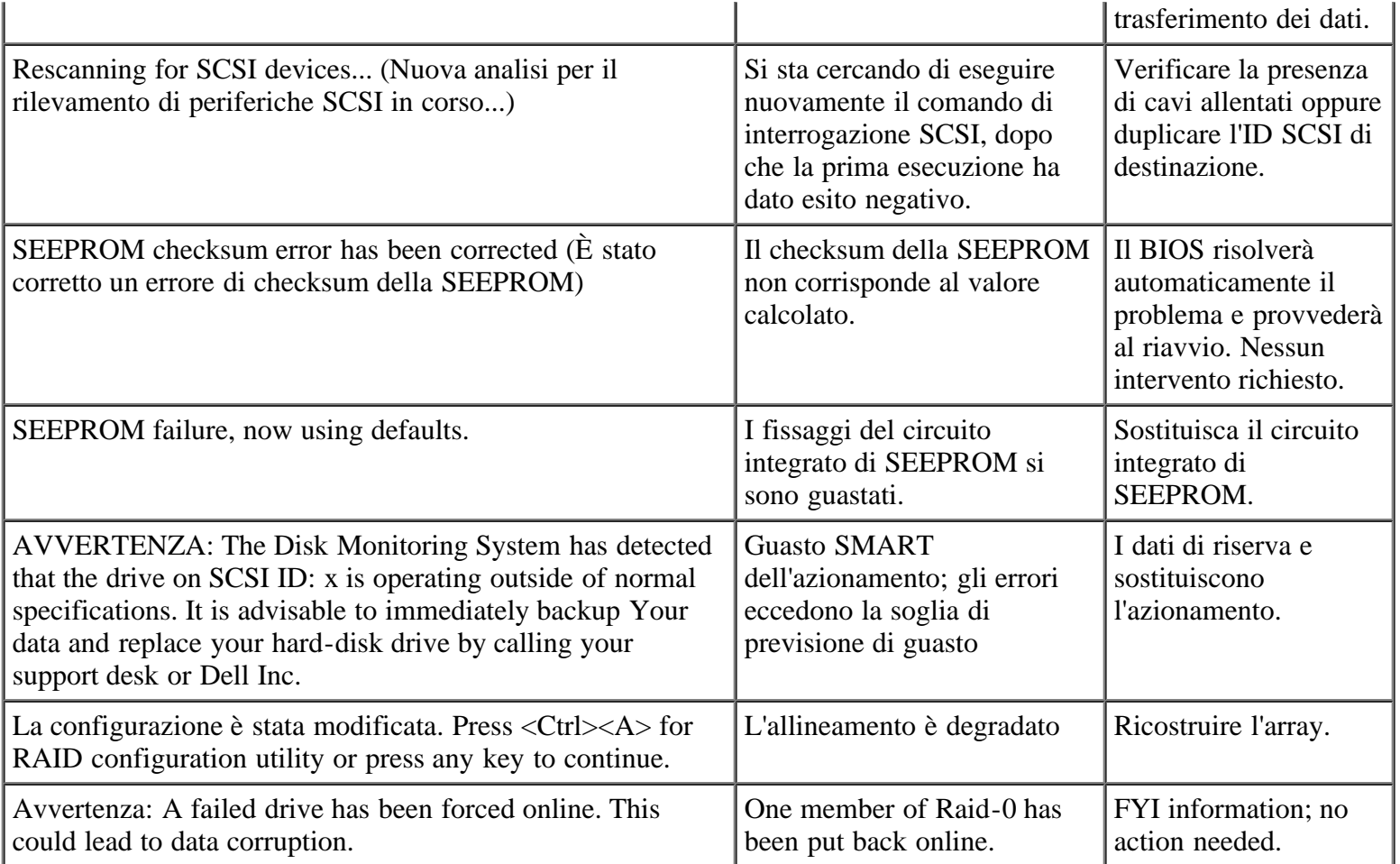

# <span id="page-43-0"></span>**Problemi al sistema operativo**

La tabella seguente descrive i problemi relativi al sistema operativo che possono verificarsi e ne suggerisce le soluzioni.

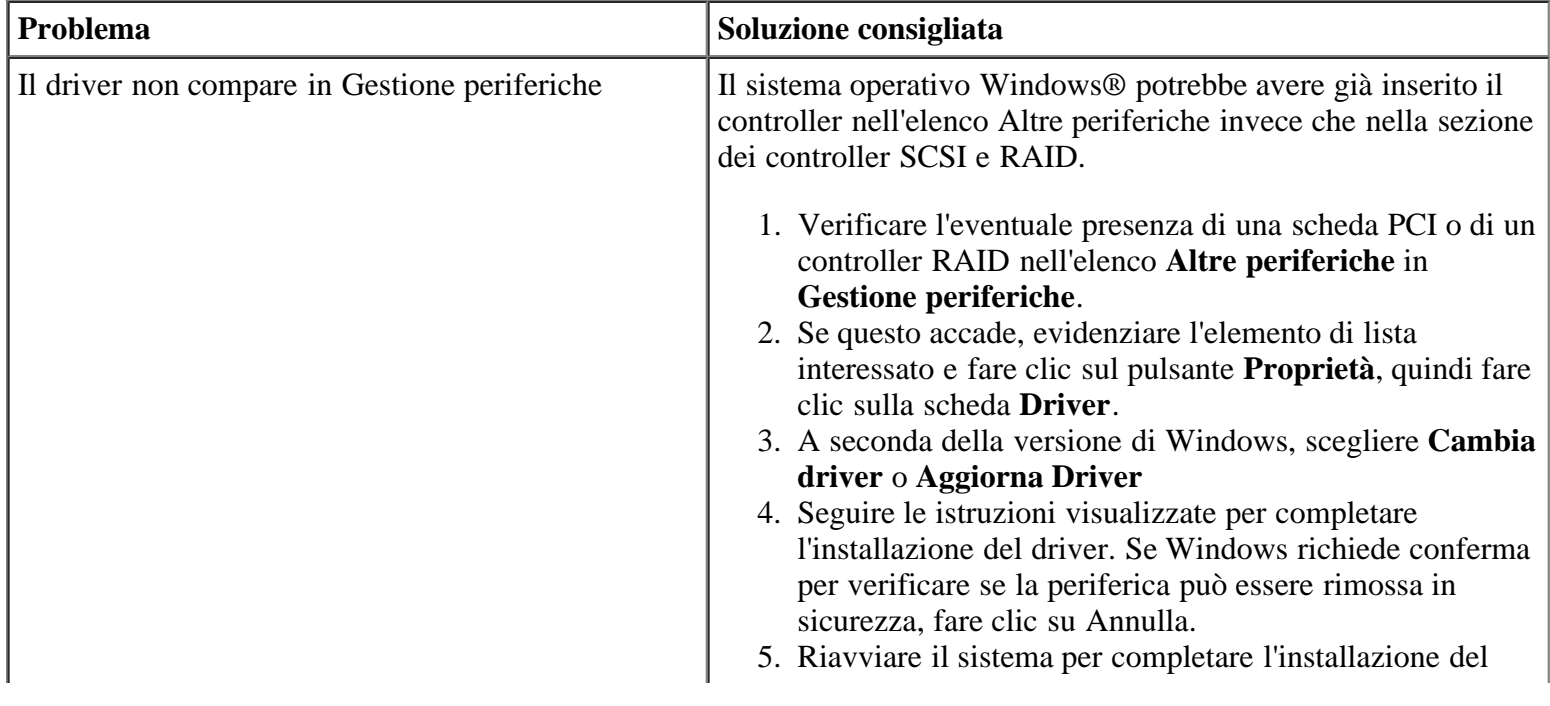

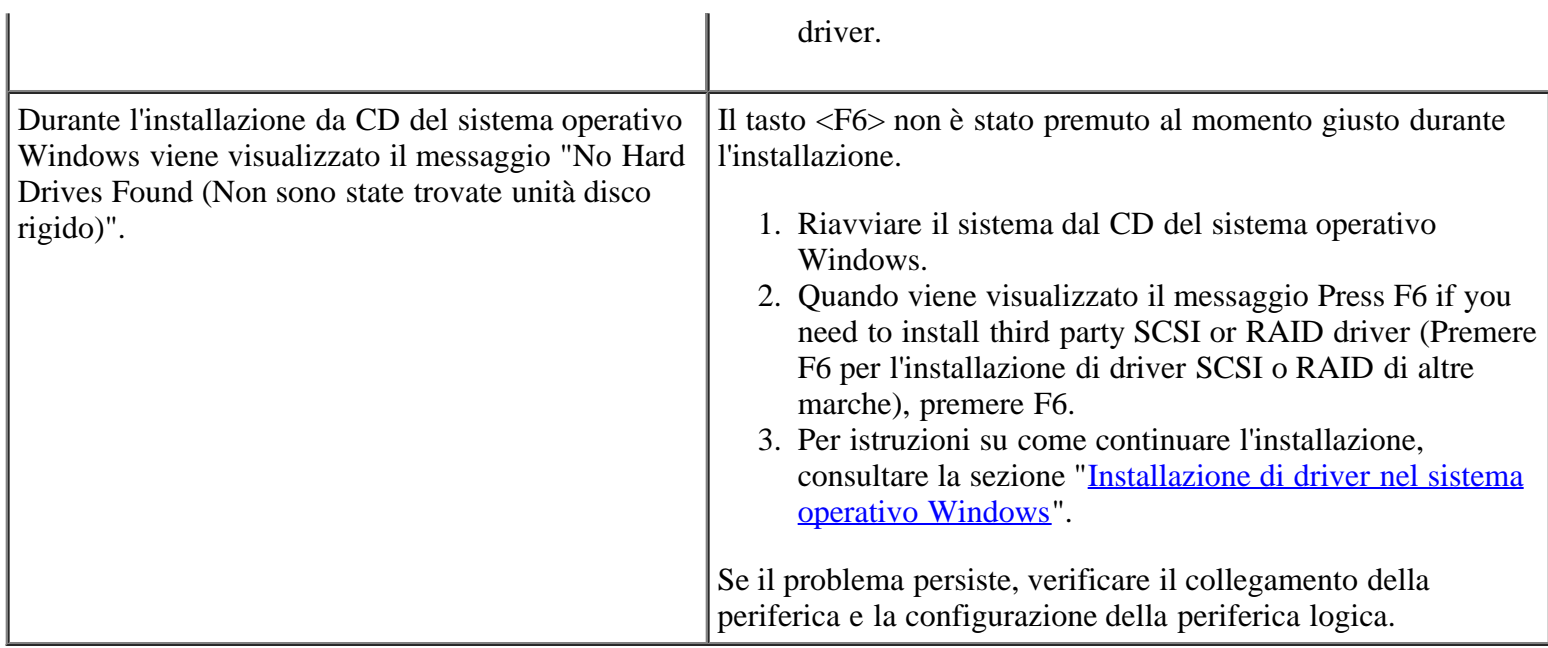

# <span id="page-44-0"></span>**Problemi a cavi e connettori SCSI**

Se si verificano problemi con cavi e connettori SCSI, controllare innanzitutto le connessioni del cavo. Se i problemi persistono, consultare il sito Web [www.dell.com](http://www.dell.com/) per informazioni riguardanti cavi e connettori SCSI certificati oppure rivolgersi al rappresentate Dell di fiducia.

# <span id="page-44-1"></span>**Ordine di avvio CMOS del sistema**

L'ordine di avvio del sistema viene specificato nell'utility CMOS del sistema. Per modificare l'ordine di avvio, seguire le istruzioni riportate di seguito:

- 1. Quando il sistema è in fase di avvio, premere <F2>.
- 2. Sul lato sinistro del menu System (Sistema), selezionare **Boot Sequence (Sequenza di avvio)**.
- 3. Evidenziare la periferica da modificare e utilizzare Maiusc-Freccia Su/Giù per modificare l'ordine delle periferiche.
- 4. Premere <Invio> per tornare sul lato sinistro della finestra.

NOTA: Premere <Invio> per confermare la sequenza di avvio. Se si preme <Esc> invece di <Invio>, le modifiche non verranno salvate.

5. Premere **Salva/Esci**.

Il sistema verrà riavviato.

# <span id="page-44-2"></span>**SMART Check**

### **Rapporto di previsione dei guasti**

SMART (Self-Monitoring, Analysis and Reporting Technology) è stato sviluppato per analizzare le unità disco rigido in cerca di indicazioni relative a guasti pendenti delle unità. SMART è una funzione dell'unità disco rigido e non è controllata dal controller RAID. Tutti i messaggi SMART passati al driver sono passati al sistema operativo. Consultare la documentazione del disco rigido utilizzato per stabilire se supporta la tecnologia SMART.

## <span id="page-45-0"></span>**Ricerca di supporto**

Se i suggerimenti per la risoluzione dei problemi inclusi nel presente documento non risolvono il problema, è possibile contattare Dell Inc. per l'assistenza tecnica (fare riferimento alla sezione "Getting Help" (Ricerca di supporto) nella documentazione di sistema Dell). Per informazioni relative alla garanzia Dell, consultare la documentazione del sistema.

[Torna alla pagina principale](#page-0-0)

# <span id="page-46-0"></span>**Informazioni di conformità di Adaptec U320 SCSI RAID**

Adaptec U320 SCSI RAID 0 o 1 Guida dell'utente

- [Le interferenze elettromagnetiche](#page-46-1)
- [Dichiarazione di conformità FCC](#page-47-0)
- [Avvisi FCC \(solo USA\)](#page-47-1)
- [Nota per l'Unione Europea](#page-48-0)
- Dichiarazione di conformità BSMI (Taiwan)
- Avviso MIC (solo Repubblica di Corea)

# <span id="page-46-1"></span>**Le interferenze elettromagnetiche**

Le interferenze elettromagnetiche (EMI, Electromagnetic Interference) sono emissioni o segnali emanati nello spazio o trasmessi attraverso un cavo di alimentazione o di segnale, che alterano il funzionamento di una navigazione radioassistita o di altri servizi di sicurezza, oppure che danneggiano seriamente, impediscono o interrompono ripetutamente un servizio di comunicazioni radio autorizzato. I servizi di comunicazione radio includono le trasmissioni radio commerciali AM/FM, la televisione, i servizi per i telefoni cellulari, i radar, il controllo del traffico aereo, Teledrin e PCS (Personal Communication Services). Questi servizi autorizzati, oltre a trasmittenti involontarie come le periferiche digitali, inclusi i computer, contribuiscono a formare l'ambiente elettromagnetico.

La compatibilità elettromagnetica (EMC, Electromagnetic Compatibility) è la capacità dei componenti di un apparato elettronico di funzionare insieme e correttamente in un ambiente elettronico. Sebbene questo computer sia stato progettato e definito per essere conforme con i limiti stabiliti dagli enti e dalle autorità preposte al controllo delle interferenze elettromagnetiche (Electro Magnetic Interference, EMI), non si garantisce che non si verificheranno interferenze nelle singole installazioni. Se questa apparecchiatura dovesse provocare interferenze nei servizi di comunicazione radio, cosa che è possibile verificare spegnendo e riaccendendo l'apparecchiatura, l'utente potrà eliminare tali interferenze seguendo una o più delle seguenti procedure:

- Riorientare l'antenna di ricezione.
- Collocare il computer in una posizione diversa rispetto al ricevitore.
- Allontanare il computer dal ricevitore.
- Collegare il computer a una presa diversa, facendo in modo che il computer e il ricevitore siano collegati a circuiti di derivazione diversi.

Se necessario, consultare un rappresentante del supporto tecnico Dell oppure un tecnico radiotelevisivo esperto per ottenere ulteriori suggerimenti.

Per ulteriori informazioni relative alla conformità, consultare la documentazione del sistema.

# <span id="page-47-0"></span>**Dichiarazione di conformità FCC**

NOTA: Questo dispositivo è conforme all'Articolo 15 delle norme FCC. Il suo funzionamento è soggetto alle seguenti condizioni: (1) Questo dispositivo non deve causare interferenze dannose; (2) esso deve, inoltre, supportare qualsiasi interferenza ricevuta, incluse le interferenze che possono provocare un funzionamento indesiderato.

# <span id="page-47-1"></span>**Avvisi FCC (solo USA)**

La Federal Communications Commission (FCC) ha classificato la maggior parte dei computer Dell come dispositivi digitali di classe B. È però possibile che includendo alcune opzioni la classificazione di alcune configurazioni cambi, diventando così classe A. Per determinare la classificazione applicabile al computer, esaminare tutte le etichette di registrazione FCC sul pannello inferiore o laterale del computer, sulle staffe di montaggio per le schede e sulle schede stesse. Se una o più delle etichette indicano una classificazione in classe A, l'intero sistema viene considerato un dispositivo digitale di classe A. Se tutte le etichette indicano una classificazione in classe B riconoscibile tramite un numero identificativo FCC oppure il logo FCC, il sistema viene considerato un dispositivo digitale di classe B.

Dopo aver determinato la classificazione FCC del sistema, leggere l'avviso FCC relativo. Notare che le secondo le norme FCC, modifiche non approvate esplicitamente da Dell Inc. potrebbero annullare l'autorizzazione ad operare il dispositivo.

### **Avviso sui cavi schermati**

Per minimizzare l'eventualità di interferenze con servizi di comunicazione radio, utilizzare sempre cavi schermati per collegare periferiche a qualsiasi unità Dell. L'uso di cavi schermati permette di mantenere la classificazione EMC per l'ambiente in cui vengono utilizzati. Per le stampanti parallele è possibile ottenere un cavo da Dell. Si possono ordinare cavi da Dell presso il sito Web: **[accessories.us.dell.com](http://accessories.us.dell.com/sna/category.aspx?c=us&l=en&cs=04&category_id=5369)**.

### **Classe B**

Questa apparecchiatura è stata collaudata ed è risultata conforme ai limiti previsti per un dispositivo digitale di classe B, ai sensi delle norme FCC, Articolo 15. Tali limiti intendono fornire un'adeguata protezione da interferenze dannose nell'ambito di un'installazione di tipo residenziale. Questa apparecchiatura genera, utilizza e può emanare onde radio e, qualora non venga installata e utilizzata nel rispetto delle istruzioni, può causare interferenze alle comunicazioni radio.

Tuttavia, non esiste alcuna garanzia che tali interferenze non si verifichino in una determinata installazione. Se questa apparecchiatura dovesse provocare interferenze nella ricezione di trasmissioni radiofoniche o televisive, cosa che è

possibile verificare spegnendo e riaccendendo l'apparecchiatura, l'utente potrà eliminare tali interferenze provando una o più delle seguenti procedure:

- Riorientare l'antenna di ricezione.
- Aumentare la distanza tra l'apparecchiatura e il ricevitore.
- Collegare l'apparecchiatura a una presa di corrente su un circuito diverso da quello a cui è collegato il ricevitore.
- Per ricevere assistenza, consultare il rivenditore dell'apparecchiatura o un tecnico radio/TV specializzato.

### **Informazioni identificazione FCC**

Le informazioni seguenti relative al dispositivo o ai dispositivi descritti nel presente documento vengono fornite in conformità con le norme FCC:

- Numero modello: ASC-39320
- Nome società: Adaptec, Inc.

Dell Inc. One Dell Way Round Rock, Texas 78682 USA 512-338-4400

# <span id="page-48-0"></span>**Nota per l'Unione Europea**

Il marchio  $\epsilon$  garantisce che questo computer Dell è conforme alle direttive sulle interferenze elettromagnetiche e sul basso voltaggio dell'Unione Europea. Questo marchio garantisce inoltre che questo sistema Dell soddisfa le seguenti direttive relative agli standard tecnici:

- EN 55022 "Limiti e metodi di misura delle caratteristiche di radiodisturbo prodotto dagli apparecchi per la tecnologia dell'informazione."
- EN 55024 "Limiti e metodi di misura delle caratteristiche di immunità degli apparecchi per la tecnologia dell'informazione."
- EN 61000-3-2 "Compatibilità elettromagnetica (EMC) Parte 3: Limiti Sezione 2: Limiti per le emissioni di corrente armonica (apparecchiature con corrente di ingresso inferiore o uguale a 16A per fase)."
- EN 61000-3-3 "Compatibilità elettromagnetica (EMC) Parte 3: Limiti Sezione 3: Limiti delle fluttuazioni di tensione e del flicker in sistemi di alimentazione a bassa tensione per apparecchiature con corrente nominale inferiore o uguale a 16A."
- EN 60950 "Sicurezza degli apparecchi per la tecnologia dell'informazione."

NOTA: La direttiva EN 55022, che stabilisce i requisiti per le emissioni, prevede la seguente classificazione:

- La classe A indirizza le aree commerciali.
- La classe B indirizza le aree domestiche.

Questa periferica Dell è classificata come utilizzabile in un tipico ambiente domestico di classe B.

Una dichiarazione di conformità che specifica la rispondenza a direttive e standard sopra elencati è stata redatta e archiviata presso Dell Inc. Products Europe BV, Limerick, Ireland.

# **Dichiarazione di conformità BSMI (Taiwan)**

Se è presente un marchio  $\sqrt{k_x^2 k_x^2$ **xxxxxxx** oppure sull'etichetta normativa sul pannello inferiore, laterale o superiore del computer, il paragrafo seguente ha validità:

#### BSMI通告 (僅限於台灣)

大多數的 De11 電腦系統被 BSMI(經濟部標準檢驗局)劃分為乙類數位裝置。但是,使用某些選件會使有些組態 的等級變成甲類。若要確定您的電腦系統適用等級,請檢查所有位於電腦底部或背面板、擴充卡安裝托架,以及 擴充卡上的 BSMI 注册標籤。如果其中有一甲類標籤,即表示您的系統為甲類數位裝置。如果只有 BSMI 的檢磁 號碼標籤,則表示您的系統為乙類數位裝置。

一旦確定了系統的 BSMI 等級,請閱請相關的 BSMI 通告。請注意,BSMI通告規定凡是未經 De11 Inc. 明確批准的擅自變更或修改,將導致您失去此設備的使用權。

此装置符合 BSMI(經濟部標準檢驗局)的規定,使用時須符合以下兩項條件:

• 此裝置不會產生有害干擾。

• 此裝置必須能接受所接收到的干擾,包括可能導致無法正常作業的干擾。

甲類

此設備經測試證明符合 BSMI(經濟部標準檢驗局)之甲類數位裝置的限制規定。這些限制的目的是為了在商業環 境中使用此設備時,能提供合理的保護以防止有害的干擾。此設備會產生、使用並散發射頻能量;如果未遵照製 造廠商的指導手冊來安裝和使用,可能會干擾無線電通訊。請勿在住宅區使用此設備。

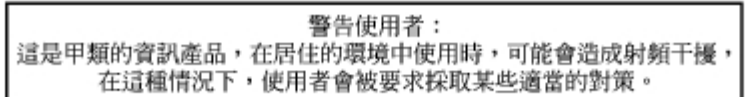

### 乙類

,此設備經測試證明符合 BSMI(經濟部標準檢驗局)之乙類數位裝置的限制規定。這些限制的目的是爲了在住宅區 安裝時,能防止有害的干擾,提供合理的保護。此設備會產生、使用並散發射頻能量;如果未遵照製造廠商的指 |導手冊來安裝和使用,可能會干擾無線電通訊。但是,這並不保證在個別的安裝中不會產生干擾。您可以透過關 :閉和開啓此設備來判斷它是否會對廣播和電視收訊造成干擾;如果確實如此,我們建議您嘗試以下列一種或多種 方法来排除干擾:

- 重新調整天線的接收方向或重新放置接收天線。
- 增加設備與接收器的距離。
- 將設備達接至不同的插座,使設備與接收器連接在不同的電路上。
- 請向經銷商或有經驗的無線電 / 電視技術人員查詢,以獲得幫助。

### **Avviso MIC (solo Repubblica di Corea)**

Per determinare la classificazione (classe A o B) applicabile al computer (oppure ad un altro dispositivo digitale Dell), esaminare l'etichetta di registrazione del ministero dell'informazione e delle comunicazioni della Corea (MIC) presente sul computer (o altro dispositivo digitale Dell). L'etichetta MIC potrebbe essere posizionata separatamente da altri marchi normativi applicati al prodotto. Line two of the label identifies the emissions class for the product—"(A)" for Class A products or "(B)" for Class B products.

NOTA: La direttiva EN 55022, che stabilisce i requisiti per le emissioni, prevede la seguente classificazione:

- Le apparecchiature di Classe A sono per uso commerciale.
- Le apparecchiature di Classe A sono per uso non commerciale.

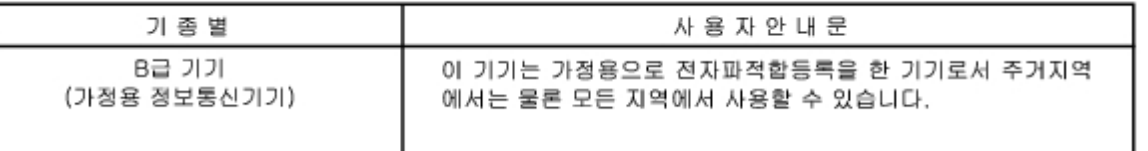

Questa apparecchiatura è stata certificata per uso non commerciale e può essere utilizzata in qualsiasi ambiente, incluse le aree residenziali.

[Torna alla pagina principale](#page-0-0)

# <span id="page-52-0"></span>**Glossario di Adaptec U320 SCSI RAID**

Adaptec U320 SCSI RAID 0 o 1 Guida dell'utente

### **[A](#page-52-1) [B](#page-53-0) [C](#page-53-1) [D](#page-54-0) [E](#page-54-1) [F](#page-54-2) [G](#page-55-0) [H](#page-55-1) [I](#page-55-2) [L](#page-56-0) [M](#page-56-1) [N](#page-56-2) [O](#page-56-3) [P](#page-57-0) [R](#page-57-1) [S](#page-58-0) [T](#page-59-0) [U](#page-60-0) [V](#page-60-1)**

### <span id="page-52-1"></span>**A**

#### **adattatore host**

Collegamento elettronico che supporta il traffico di I/O verso le periferiche di memorizzazione, ma che non supporta il RAID.

#### <span id="page-52-2"></span>**alloggiamento**

Alloggiamento fisico per dischi rigidi, che può essere collegato al sistema internamente o esternamente. Un alloggiamento normalmente contiene uno o più alimentatori, ventole e sensori termici.

#### **array**

Disco logico creato utilizzando lo spazio libero e composto da uno o più segmenti su uno o più dischi fisici. Gli array vengono in genere utilizzati per fornire la ridondanza dei dati o prestazioni di I/O avanzate.

#### **array con tolleranza agli errori**

Array con componenti duplicati (RAID 1 e RAID 10).

### **array di avvio**

Array configurato come periferica di avvio.

### **array inizializzato**

Array pronto per la lettura e la scrittura di dati.

### **array non in linea**

Array che non risponde.

#### **array SCSI**

Un gruppo di dischi rigidi collegati allo stesso controller dell'array SCSI cui si accede come a un'unica unità di memorizzazione. Gli utenti non si rendono conto che un array è in effetti costituito da più unità disco.

### **attività**

Vedere [U](#page-60-0).

## <span id="page-53-0"></span>**B**

<span id="page-53-3"></span>**bus**

Vedere [controllo.](#page-53-2)

### <span id="page-53-1"></span>**C**

#### **cache**

Memoria ad accesso rapido sul controller che funge da dispositivo di memorizzazione intermedio per i dati che vengono letti dalle o scritti sulle unità.

#### **canale**

Qualsiasi percorso o *bus* utilizzato per il trasferimento dei dati e per il controllo delle informazioni tra le periferiche di memorizzazione e un controller RAID.

#### **capacità**

Spazio totale utilizzabile, espresso in megabyte o gigabyte.

### **controller di un array SCSI**

I collegamenti elettrici usati per controllare un array SCSI.

### <span id="page-53-2"></span>**controllo**

Processo di ricezione, visualizzazione e registrazione degli eventi del sistema.

#### **costruzione**

Inizializzazione in background di un array ridondante. L'array è comunque accessibile. RAID 1 copia il contenuto dell'unità principale in una unità secondaria.

### <span id="page-54-0"></span>**D**

#### **danneggiato**

Un array ridondante (ad esempio, un RAID 1) in cui uno o più membri sono guasti. I dati sono intatti, ma la ridondanza è stata compromessa. Ulteriori errori causano guasti all'array che provocano perdita di dati.

#### **dimensioni stripe**

Le dimensioni utilizzate per tracciare i dati o le informazioni di parità nelle unità disco dell'array.

#### **disco**

Vedere [disco rigido](#page-54-3).

#### <span id="page-54-3"></span>**disco rigido**

Disco rigido fisico su un bus SCSI.

#### **dispositivo di gestione dell'alloggiamento**

#### Vedere [alloggiamento](#page-52-2).

#### **dispositivo logico**

Risorsa di lettura/scrittura, quali un array o un'unità di riserva, che non esiste finché non viene configurata dallo strumento di gestione del software.

### <span id="page-54-1"></span>**E**

#### **evento**

<span id="page-54-2"></span>Notifica o avviso generati dal sistema che indicano che è stata apportata una modifica.

### **F**

#### **formattazione a basso livello**

Processo eseguito dal firmware dell'unità che elimina completamente il file system dal disco rigido.

### <span id="page-55-0"></span>**G**

#### **guasto**

Stato di un array non ridondante che ha subito il guasto di una sola unità oppure di un array ridondante che ha subito il guasto di più unità. Un array guasto è inaccessibile e i dati vanno persi.

### <span id="page-55-1"></span>**H**

#### **HostRAID**

RAID intelligente su chip. Prodotto Adaptec che fornisce le funzionalità RAID entry-level agli ASIC SCSI e agli adattatori bus host.

# <span id="page-55-2"></span>**I**

#### **ID dell'alloggiamento**

È costituito dal numero del bus, dall'ID SCSI e dal LUN, ad esempio 1:04:0. Vedere anche [bus](#page-53-3); [LUN;](#page-56-4) [ID SCSI](#page-55-3)**.**

### **ID di destinazione**

Vedere [ID SCSI](#page-55-3).

#### **ID disco**

È costituito dal numero del bus, dall'ID SCSI e dal LUN, ad esempio 1:04:0. Vedere anche [bus](#page-53-3)**;** [LUN;](#page-56-4) [ID SCSI](#page-55-3).

#### **ID periferica SCSI**

<span id="page-55-3"></span>Vedere [ID SCSI](#page-55-3).

#### **ID SCSI**

Il numero assegnato a ogni periferica SCSI collegata al [bus](#page-53-3) SCSI. Vedere anche **bus**; [sottosistema](#page-59-1).

### <span id="page-56-5"></span>**inizializzazione**

Processo di preparazione di un disco in modo che possa essere utilizzato dal controller. Quando un disco viene inizializzato, il controller registra la firma RAID sul disco.

### **inizializzazione dell'array**

Vedere [inizializzazione](#page-56-5).

## <span id="page-56-0"></span>**L**

**Logical Unit Number (Numero di unità logica)**

Vedere [LUN](#page-56-4).

### <span id="page-56-4"></span>**LUN**

Acronimo di Logical Unit Number (Numero di unità logica) Numero assegnato a un sottodispositivo (unità logica) di una destinazione SCSI. Ciascuna destinazione SCSI può contenere fino a otto sottodispositivi, numerati da 0 a 7. Tuttavia, la maggior parte delle periferiche SCSI contiene un solo sottodispositivo (LUN 0).

# <span id="page-56-1"></span>**M**

### **mirroring; array di mirroring**

Sinonimo di RAID 1. La ridondanza completa è ottenuta conservando copie identiche dei dati su due o più unità disco rigido. Il mirroring consente la tolleranza agli errori con una minor penalizzazione delle prestazioni.

### <span id="page-56-2"></span>**N**

#### **notifica degli eventi**

<span id="page-56-3"></span>Mezzo tramite il quale il sistema comunica informazioni sugli eventi che si sono verificati.

#### **operazione**

Operazione eseguita solo sul controller del RAID, in modo asincrono rispetto alle altre, quali l'inizializzazione di un disco o la verifica di un array. Alcune di queste operazioni possono richiedere molto tempo, soprattutto se il controller RAID sta eseguendo contemporaneamente anche un intenso I/O dei dati.

#### **ordine dei dispositivi virtuali**

Sequenza in cui il sistema operativo del server rileva gli array, i singoli dischi rigidi e le altre periferiche collegate al controller durante l'avvio del server.

#### **ottimale**

Lo stato di un array completamente operativo. Per gli array ridondanti, l'intero array è protetto.

### <span id="page-57-0"></span>**P**

#### **parità**

Nel RAID, forma di ridondanza utilizzata per ricreare i dati di un disco rigido guasto in un array di dischi. Utilizzato nei livelli RAID 2, 3, 4 e 5.

#### **periferica virtuale**

Array e unità di riserva che non esistono finché non vengono configurati sul server con HostRAID.

#### **polling**

Una convalida delle informazioni rilevate.

### <span id="page-57-1"></span>**R**

### **RAID**

Acronimo di Redundant Array of Independent (Inexpensive) Disks (array ridondante di dischi indipendenti/economici). Coniato nel 1987 da ricercatori della University of California a Berkeley per descrivere un insieme di architetture di array di dischi che consentono la tolleranza agli errori e l'incremento delle prestazioni.

#### **RAID 0 (striping)**

Array di livello singolo costituito da due o più segmenti di uguali dimensioni che si trovano su dischi diversi. Il RAID 0 distribuisce o traccia i dati in modo uniforme nelle rispettive unità in sezioni di uguali dimensioni, dette stripe (strisce). Gli array RAID 0 non sono ridondanti.

#### **RAID 1 (di mirroring)**

Array di livello singolo costituito da due segmenti uguali che si trovano su due unità diverse. Garantisce la ridondanza memorizzando copie identiche su due unità.

#### **registro degli eventi**

File utilizzato per la gestione delle informazioni sulle precedenti attività o errori del controller.

#### <span id="page-58-1"></span>**ricostruzione**

Rigenerazione e scrittura di tutti i dati di un disco rigido guasto in un array RAID ridondante su uno o più dischi rigidi di sostituzione. La ricostruzione viene solitamente eseguita in background, mentre le applicazioni accedono ai dati dell'array.

#### **ricostruzione**

Vedere [ricostruzione](#page-58-1).

#### **ridondanza**

Mantenimento di duplicati per ogni componente in un sistema in modo che questo sia in grado di sostituire automaticamente un componente guasto con un sostituto funzionante. I membri di un array RAID di parità sono ridondanti perché i membri che rimangono possono sostituire collettivamente i dati di un disco rigido guasto.

#### **riserva**

Unità disco assegnata a uno o più array e tenuta come unità di riserva in caso di guasto di una unità. Un'unità di riserva sostituisce automaticamente un'unità guasta in un array.

#### **risorse fisiche**

<span id="page-58-0"></span>Adattatori, canali e periferiche SCSI della famiglia Adaptec installati sul server.

#### **scoperta**

Il processo tramite il quale si ottengono informazioni relative a un sistema o sottosistema.

#### **SCSI**

Acronimo di Small Computer System Interface (Interfaccia di sistema per computer di piccole dimensioni). Interfaccia parallela standard utilizzata per collegare periferiche di vario tipo (quali le unità disco) ai sistemi. Sebbene SCSI sia uno standard ANSI, ne esistono diverse varianti.

#### **server**

Un computer che fornisce i servizi utilizzati da altri computer in un ambiente di rete. Tipicamente i server gestiscono la memorizzazione su disco, la posta elettronica o le funzioni di database.

#### **sistema**

Termine generico che può essere riferito a un server, al client di una rete o a una workstation autonoma.

### **SMART**

Acronimo di Self-Monitoring Analysis and Reporting Technology (Tecnologia di analisi e segnalazione mediante automonitoraggio). Le unità disco rigido che utilizzano questa tecnologia analizzano continuamente la loro performance e generano un allarme se rilevano il rischio di un guasto dell'unità nelle ore successive.

#### <span id="page-59-1"></span>**sottosistema**

L'insieme dell'hardware e del software che controllano la memoria da gestire e monitorare.

#### **spia del disco**

Un indicatore luminoso posto su un disco che si accende durante le operazioni di lettura o scrittura.

#### **striping, unità disco; array sottoposto a striping**

Distribuzione di dati su più dischi per migliorare le prestazioni. Spesso indicato come RAID 0, lo striping semplice dei dati non fornisce uno schema di ridondanza e tecnicamente non è un livello RAID standardizzato.

### <span id="page-59-0"></span>**T**

La capacità di un sistema di continuare a lavorare in caso di guasto hardware o software. La tolleranza agli errori viene di solito garantita duplicando i componenti chiave di un sistema.

# <span id="page-60-0"></span>**U**

#### **unità di failover**

Vedere [I.](#page-55-2)

#### **unità di riserva**

Un disco rigido, membro di un array, non utilizzato nella memorizzazione dei dati quotidiana, ma riservato per la sostituzione di una delle altre unità di un array in caso di guasto.

### **unità di riserva globale**

Disco rigido di riserva che sostituisce automaticamente un disco rigido guasto su un array abbinato a un HBA.

#### **unità disco autonoma**

Unità disco che non appartiene a un array.

### <span id="page-60-1"></span>**V**

#### **verifica**

Processo di controllo dell'integrità di dati ridondanti memorizzati su un array con tolleranza agli errori.

[Torna alla pagina principale](#page-0-0)